# Программируемый через компьютер пульт ДУ (Профессиональная версия)

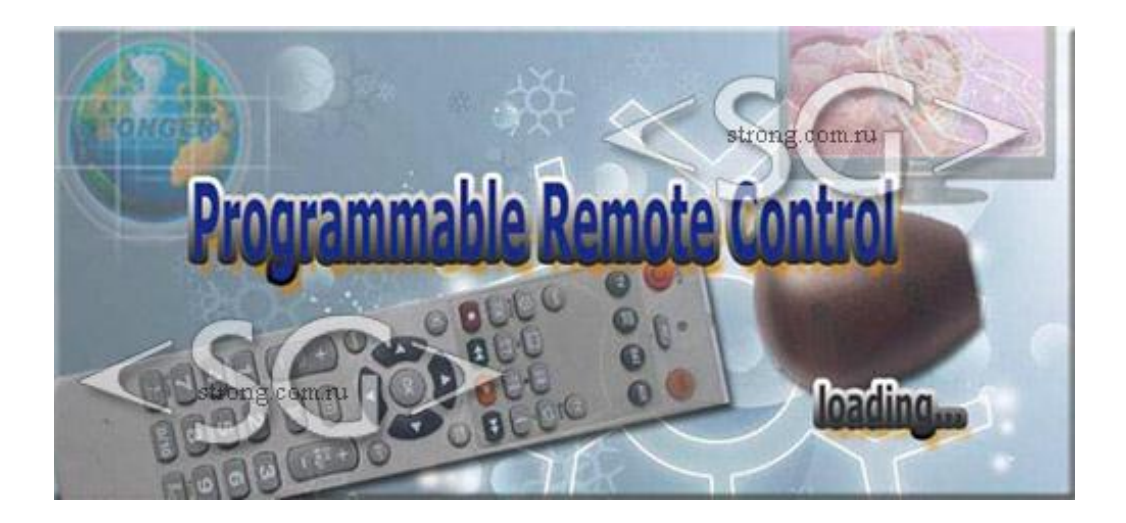

Для получения дополнительной информации посетите сайт центра информационной поддержки пультов дистанционного управления www.clurc.net.

## **Описание версий**

 Розничная или конечная пользовательская версия Содержит только руководство пользователя.

Профессиональная версия

Вдобавок к руководству пользователя содержит руководство для профессионального использования.

## **Краткое руководство**

### *Шаг первый*

1. Возьмите программируемый пульт дистанционного управления и установите в него 2 батарейки типа AAA.

2. Подготовьте программируемый ПК передатчик (трансивер) и подсоедините его к USB порту на компьютере

3. Загрузка и установка программного обеспечения на компьютере (ОС windows).

#### *Шаг второй*

- 1. Идентификация устройства (Read)
- 2. Выбор кода из базы данных
- 3. Программирование (Write)

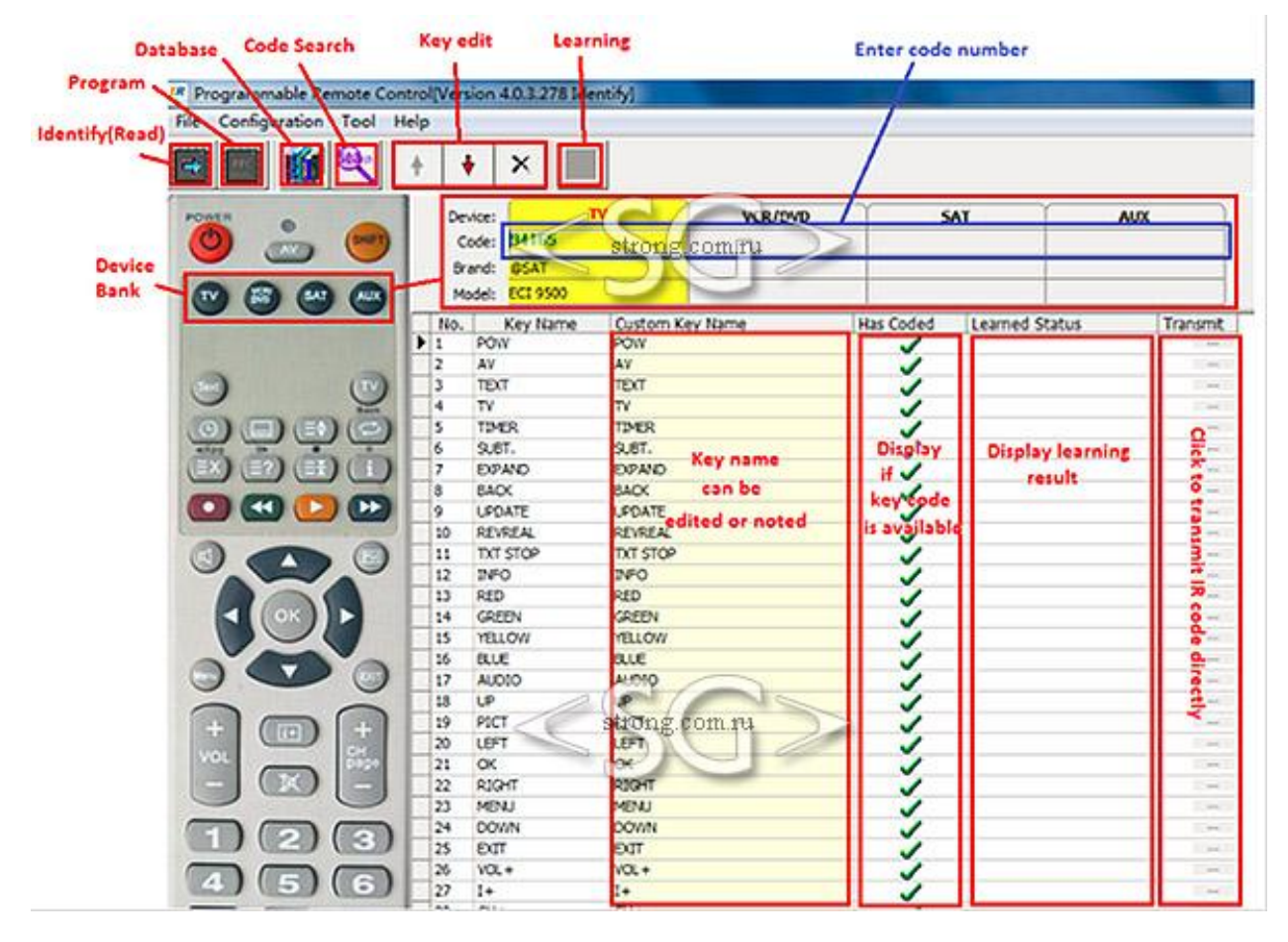

**Фото 1**

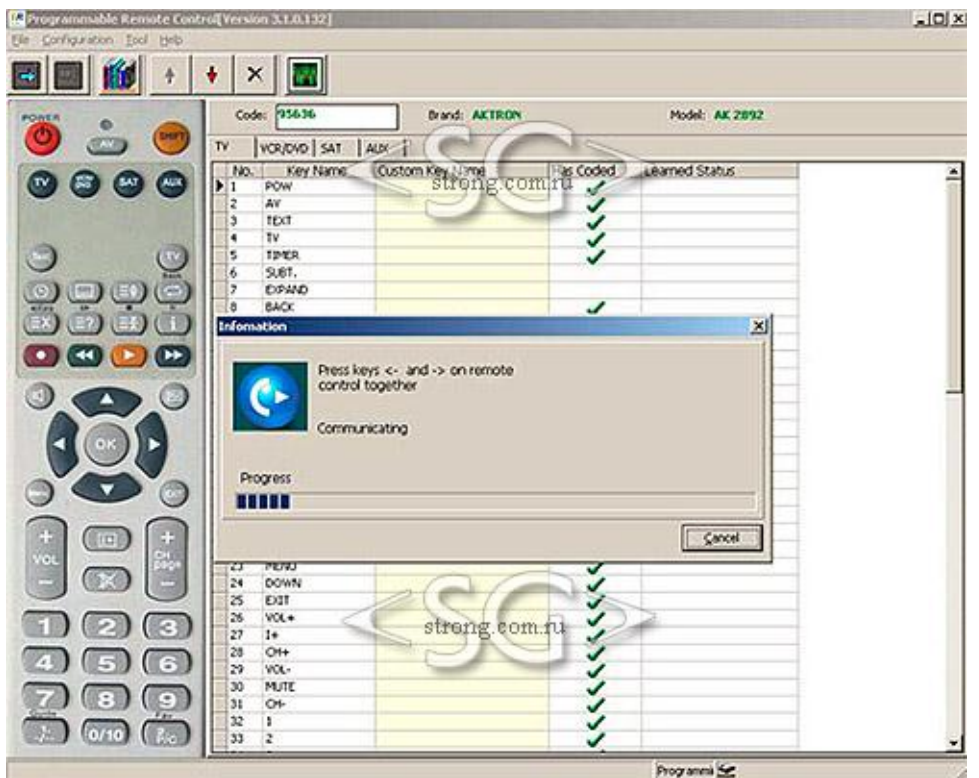

**Фото 2 Программирование**

## **Содержание**

- 1. Описание
- 2. Пульт дистанционного управления
- 3. Устройство программирования
- 4. Идентификация (Чтение)
- 5. Программирование кода
- 6. Обучаемый код
- 7. Управление базой данных
- 8. Поиск кода

9. Как находить коды в базе данных и из других источников (профессиональная версия)

- 10. Полезная информация
- 11. Дополнительно
- 12. Вопросы и ответы
- 13. Настройка

## **1. Описание**

Программируемый через компьютер пульт ДУ является обновленной версией традиционного пульта ДУ. Главным отличием такого пульта является наличие базы данных, содержащей ИК коды.

Универсальный пульт ДУ уже содержит в себе запрограммированную базу ИК кодов. База данных для программируемого через компьютер пульта ДУ хранится в компьютере, либо загружается с сервера. Таки образом у программируемого пульта ДУ отсутствует риск того, что используемая им база кодов может устареть. Программируемый в режиме ИК пульт ДУ должен иметь специальный передатчик (трансивер) для подсоединения к компьютеру (см. Фото 2).

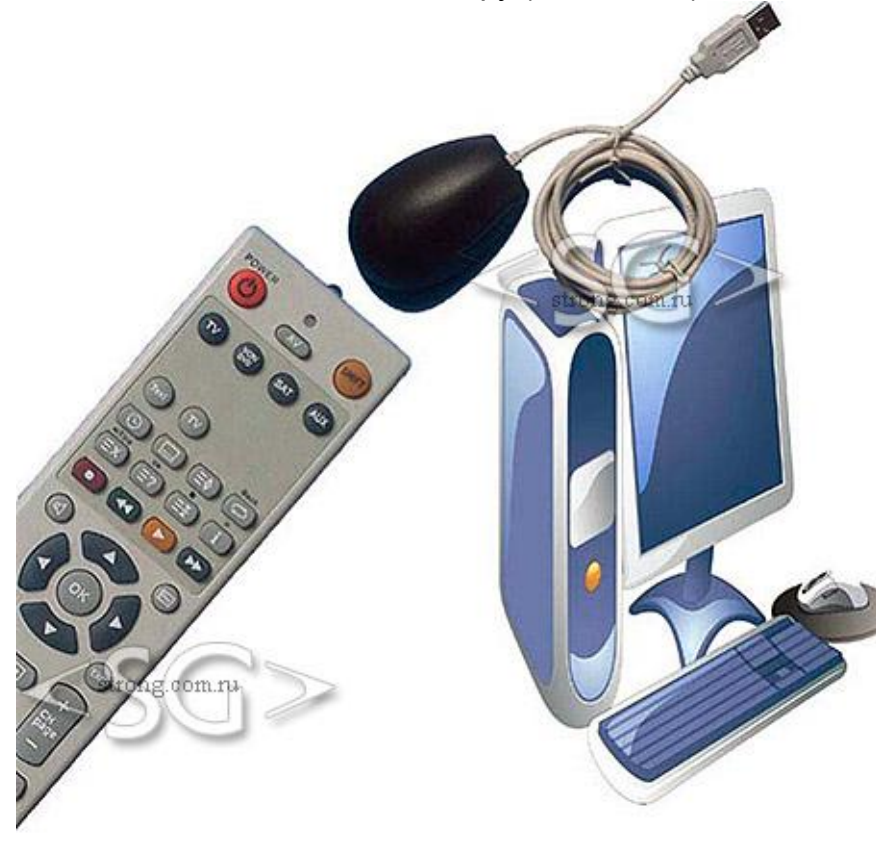

# **2. Пульт ДУ**

Данный пульт ДУ внешне схож с универсальным и обучающим пультами ДУ. Вместе с этим, он объединяет в себе функции их обоих.

Пульт может быть запрограммирован с использованием любого кода от любого устройства.

## **3. Устройство программирования**

Данные ИК кодов хранятся на компьютере. Для программирования пульта ДУ требуется специальное устройство или передатчик (трансивер).

Режим ИК. Периферийное устройство ПК подключается к компьютеру с помощью USB кабеля и соединяется с пультом ДУ при помощи ИК сигнала. Данное периферийное устройство является передатчиком или устройством программирования, так как оно программирует пульт ДУ по средствам ИК кода через компьютер.

# **4. Идентификация (Read)**

При первом использовании или после завершения процедуры программирования, пульт будет идентифицирован программным обеспечением компьютера и станет возможным прочитывать содержание программируемого пульта ДУ (см. фото ниже).

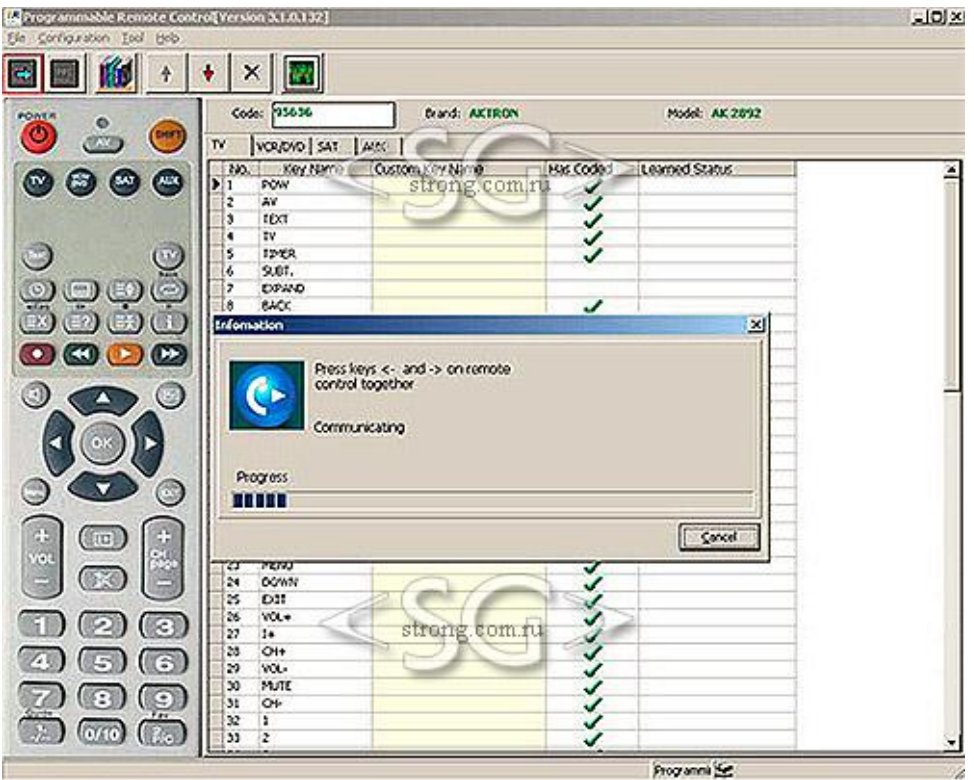

Для версии V3, после идентификации, изображение и модель программируемого пульта ДУ не изменится. Содержание программируемого пульта ДУ будет прочитано и в программе отобразится его схема, включая код, модель, тип и информацию о кодах кнопок пульта.

Для версии V4, после идентификации, изображение и модель программируемого пульта ДУ будут ему соответствовать. Содержание программируемого пульта ДУ будет прочитано и отображено в программе, как показано на фото выше, включая код, модель, тип и информацию о кодах кнопок пульта.

## **5. Программирование кода**

1) Перед началом программирования, модель программируемого пульта ДУ должна быть выбрана. Для версии V3, она должна быть выбрана вручную (см. фото ниже).

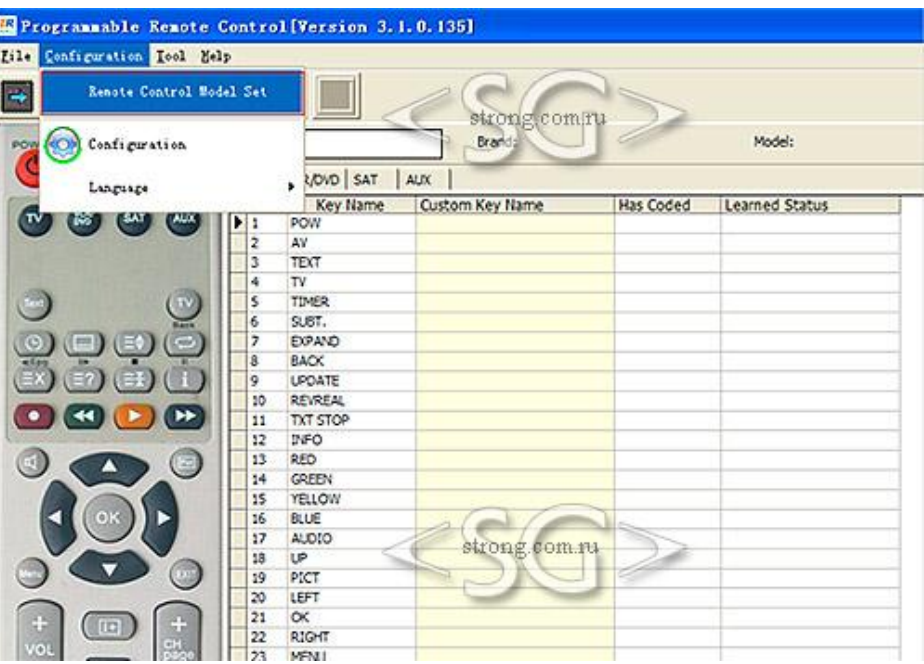

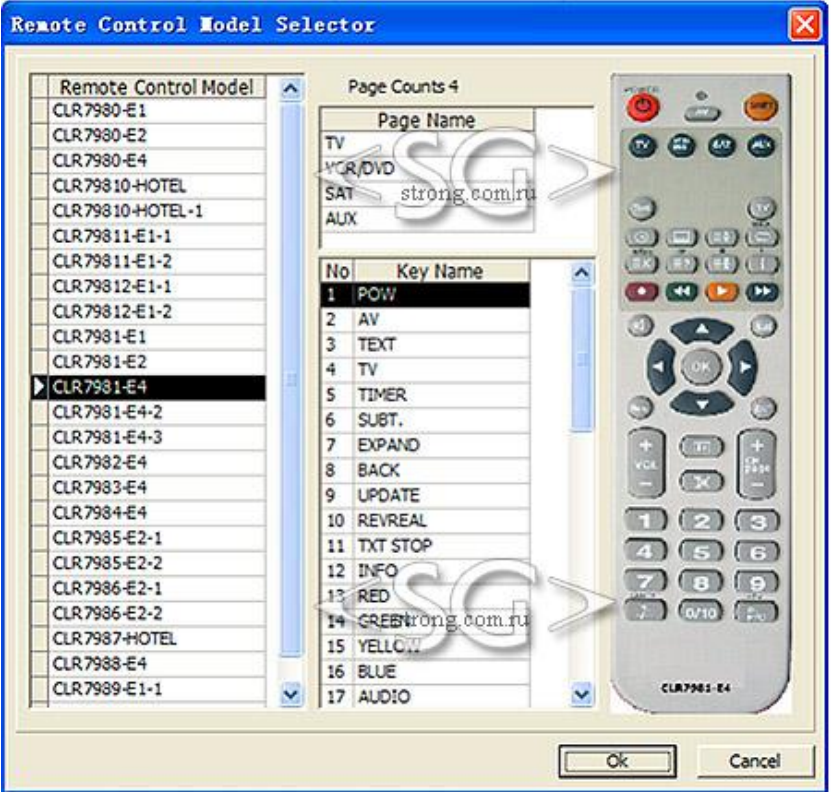

Для версии V4, выбор модели будет осуществлен автоматически, и программа корректно идентифицирует изображение и модель пульта.

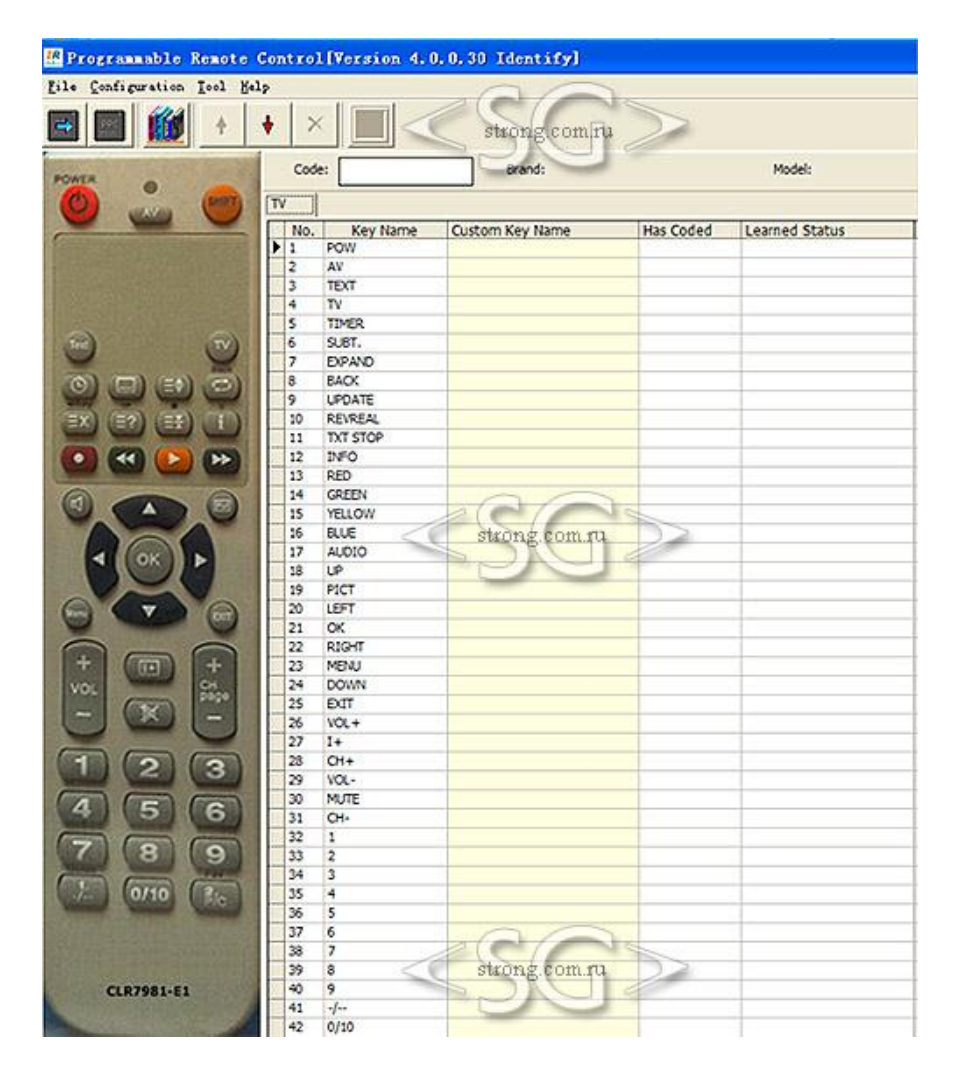

Так будет выглядеть окно программы, модель пульта ДУ CLR7981-E1. Если модель пульта будет CLR7981-E4, тогда после идентификации, окно программы будет иметь вид, как показано на фото ниже.

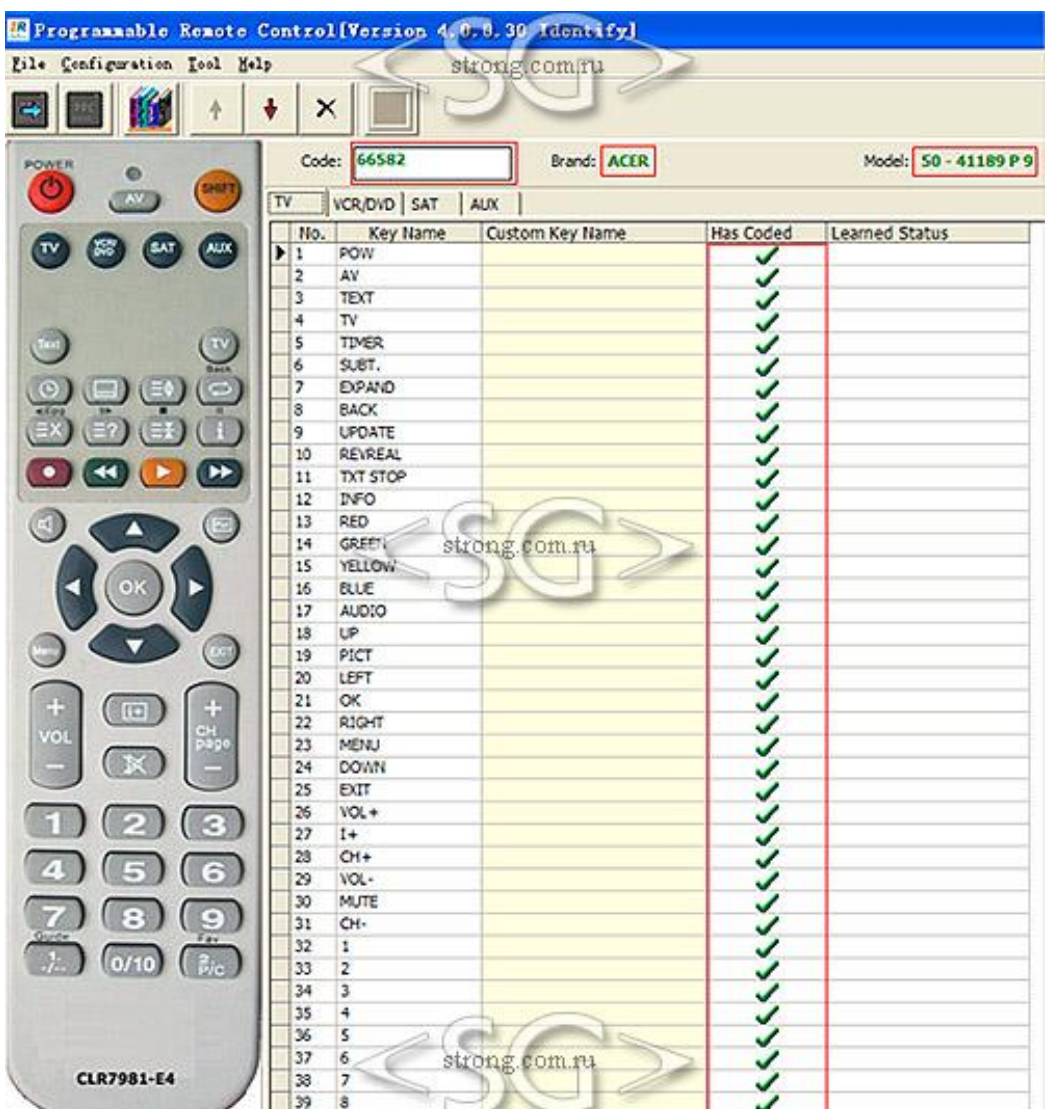

#### 2) Поиск и выбор кода из базы данных

A) См. Фото 1. Найдите кнопку меню База данных ("Database"). После нажатия на кнопку "Database" меню программы будет выглядеть следующим образом:

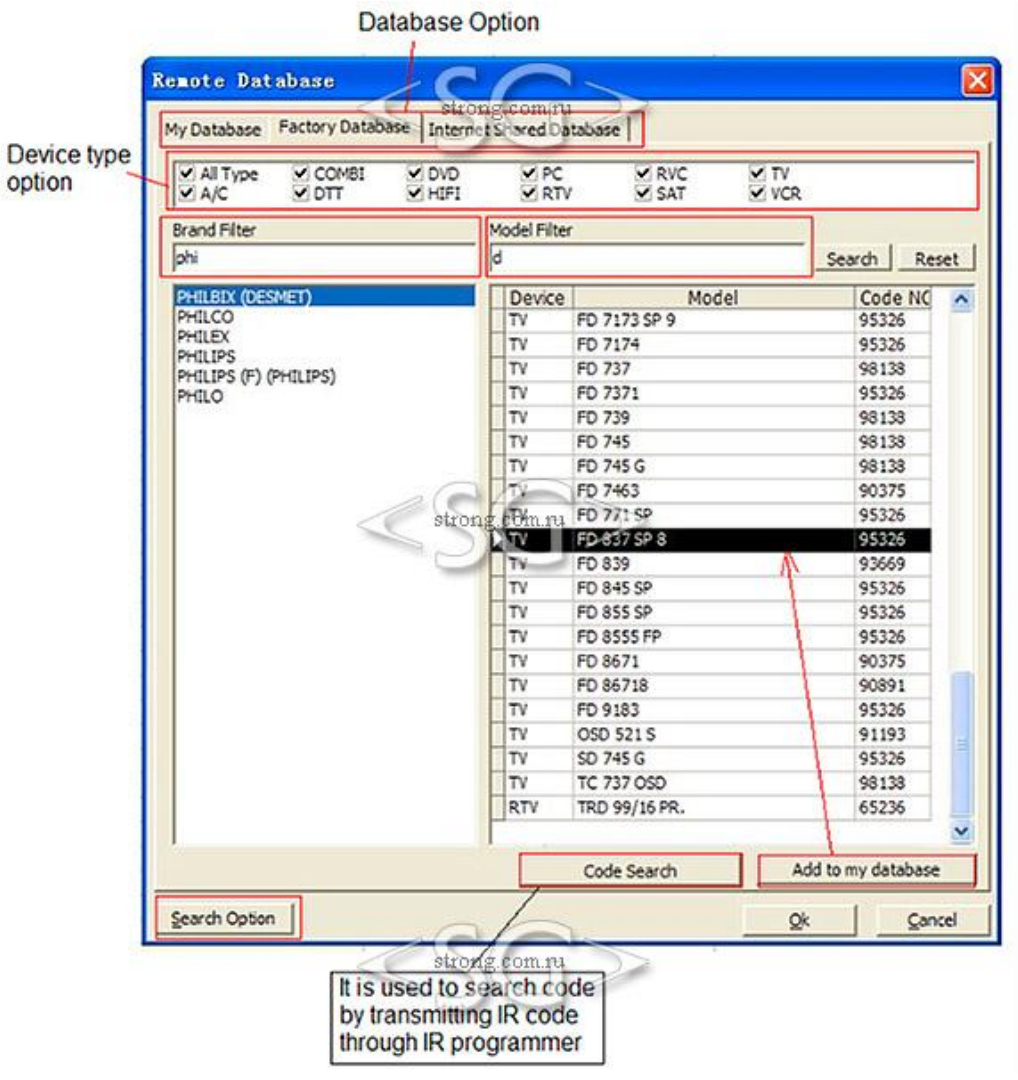

(1) Моя база данных (My Database), Заводская база данных (Factory Database), общая база данных в интернет (Internet Shared Database).

(2) Вариант типа устройства (Device type option)

(3) Для поиска так же можно указать параметры Фильтр по бренду (Brand Filter), фильтр по модели пульта (Model Filter).

Результат поиска может быть разным, в зависимости от установленных параметров в Варианте поиска ("Search Option").

(4) Вариант поиска ("Search Option")

(5) Поиск кода (Coe Search), Добавить в мою базу данных (Add to my database).

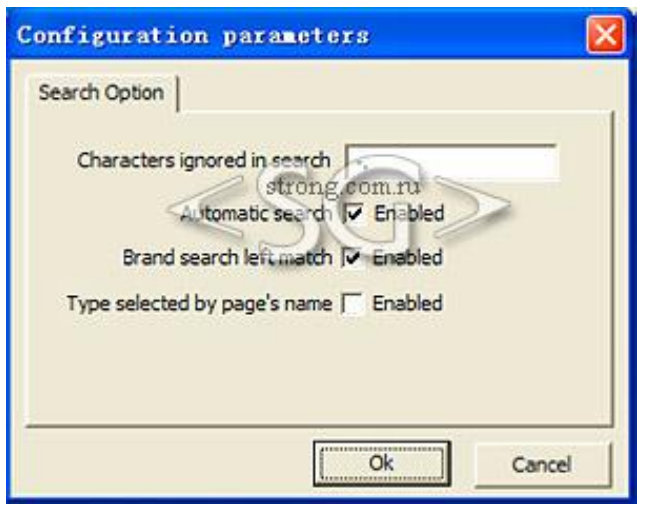

 Символы, которые должны быть исключены из результатов поиска (Characters ignored in search). Данная опция используется для фильтра по бренду (Brand filter) и фильтру по модели пульта (Model Filter).

 Автоматический поиск (Automatic search). Обозначает то, что результат поиска может быть изменен в зависимости от веденных символов, если стоит флажок около"enabled".

 Поиск с префиксом (Brand search left match). Если флажок "enabled" не установлен, поиск будет проводиться по всем словам, содержащим введенные в поле поиска символы.

Выбор по названию страницы (Type selected by page's name).

3) Поиск кода

См. пункт 8, "Поиск кода".

A) Добавить в мою базу данных (Add to my database) См. пункт 7, "Управление базой данных".

B) Как только будет выбран один из кодов, можно нажать на кнопку OK. После этого будет установлена зеленая галочка в столбце "Has coded", то же время, номер кода, бренд и название модели будут так же отображены в программе.

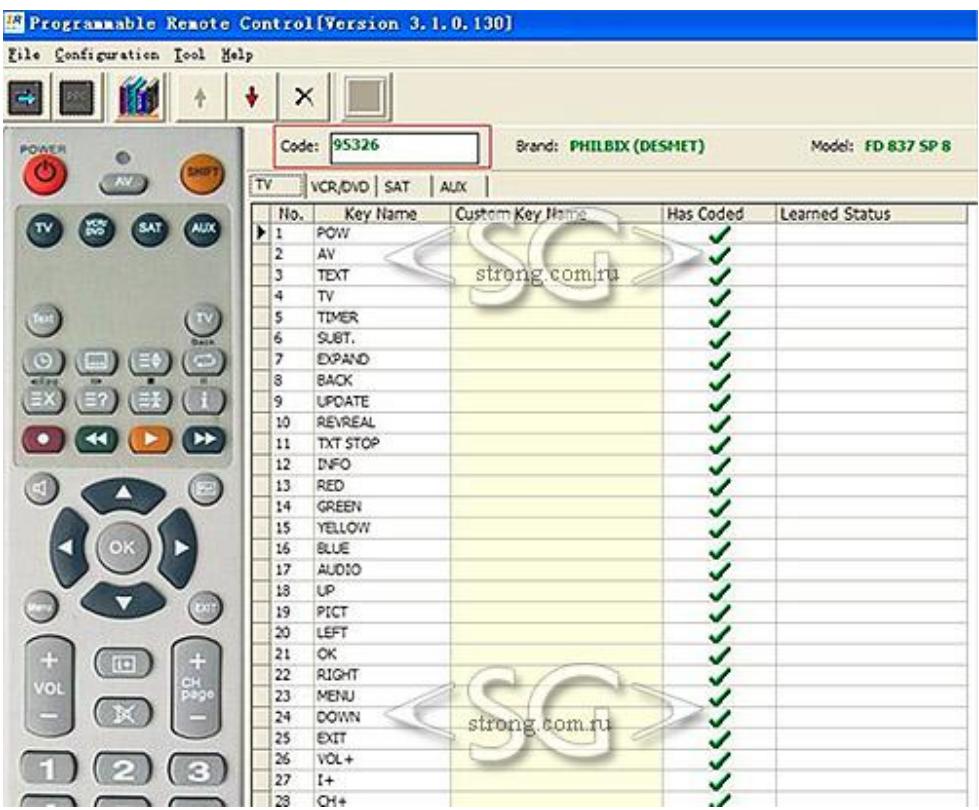

Затем выберите по коду для каждого устройства (TV, VCR/DVD, SAT и AUX), как показано на изображении выше.

С) Программирование (write)

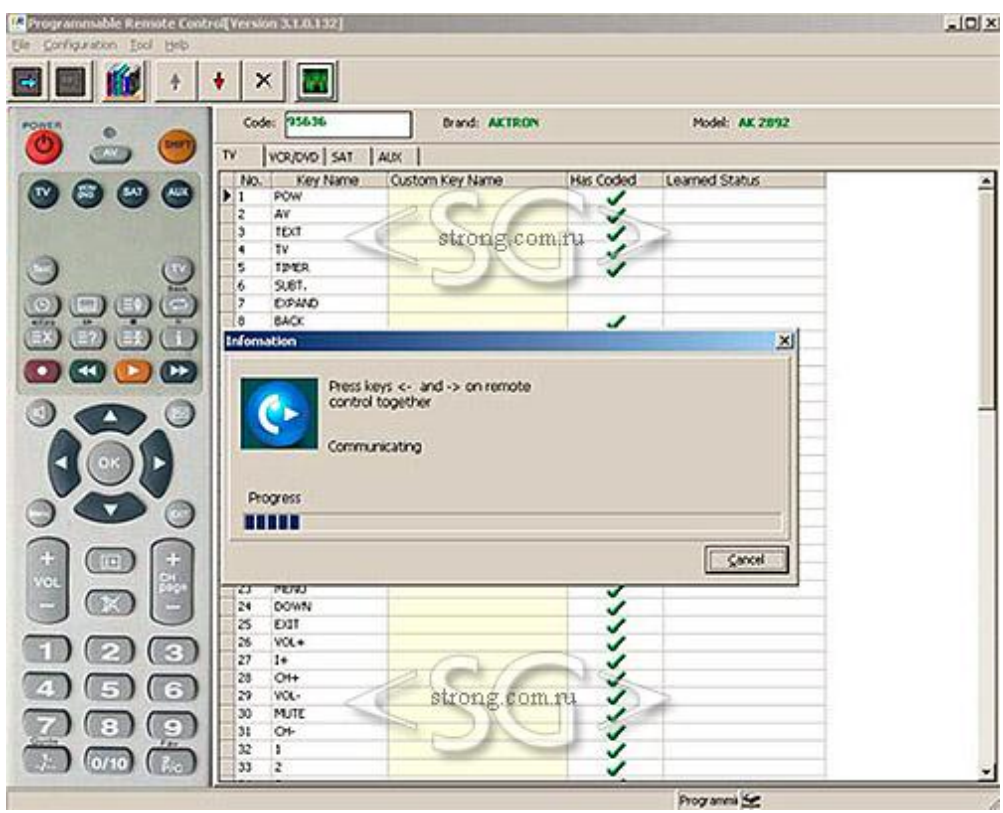

После того, как будут выбраны все коды, нажмите на кнопку меню "Program", наведите программируемый пульт ДУ прямо на устройство. Одновременно нажимайте на кнопки-указатели на пульте «влево» и «вправо» ю Окно программы будет выглядеть, как показано на изображении выше. После завершения программирование будет успешно завершено.

#### 4) Поиск по номеру кода

Если вы помните номер кода, можно ввести его в программу, тогда сам код сразу же появится таблице.

## **6. Обучаемый код**

1) В программе нажмите на кнопку Обучение -  $\blacksquare$ 

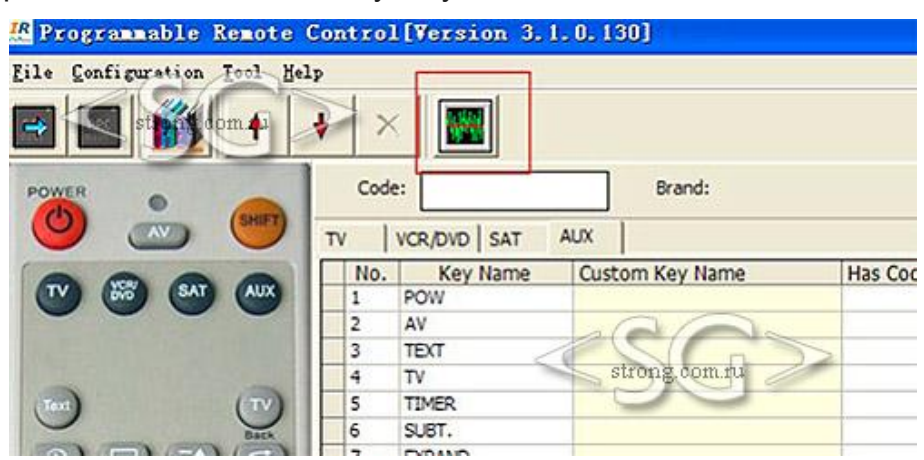

2) Наедите оригинальный пульт ДУ на программер (трансивер) на расстоянии 2-10 см.

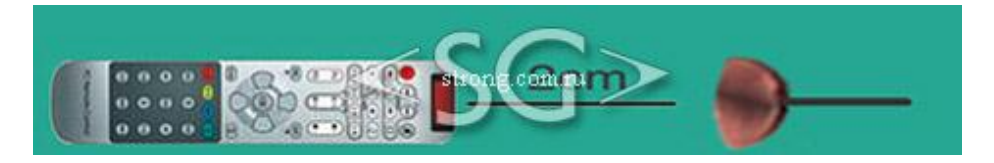

3) Затем наведите курсор на кнопку пульта, которую требуется обучить, и нажмите на эту кнопку. Компьютер получит ИК сигнал и на экране будет отображена информация о результате процесса обучения.

4) Выход из режима обучения: Нажмите на кнопку **[2009]**, затем нажмите на кнопку на оригинальном пульте ДУ для передачи ИК сигнала для устройства программирования, для того, чтобы выйти из программы обучения.

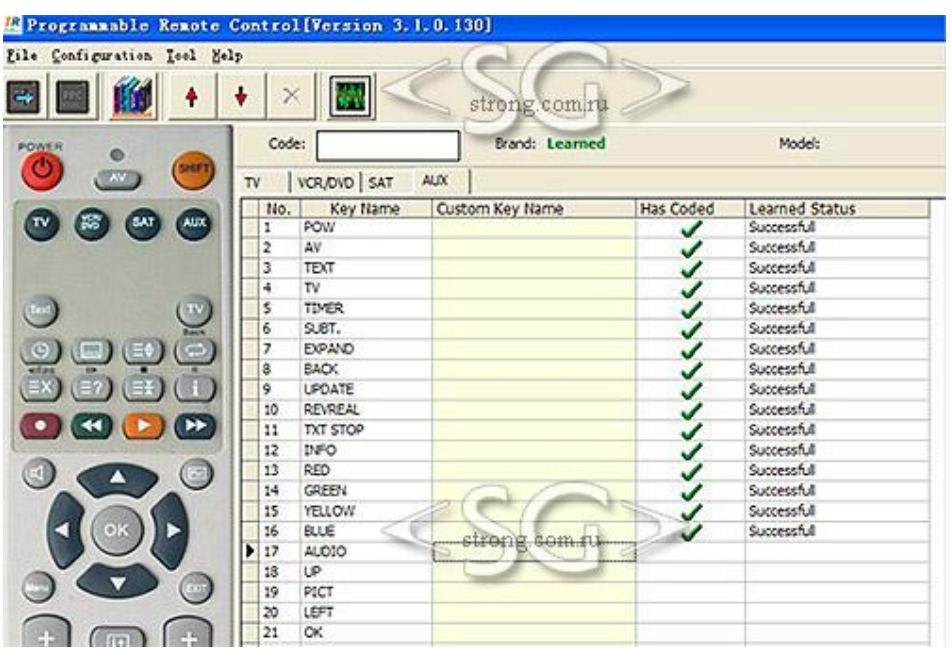

Если результат после процесса обучения будет похож на тот, что проиллюстрирован ниже, или будет содержать красные галочки в столбце «Has coded», это будет обозначать то, что процесс обучения прошел с ошибками и не был завершен корректно, либо код не может быть запрограммирован.

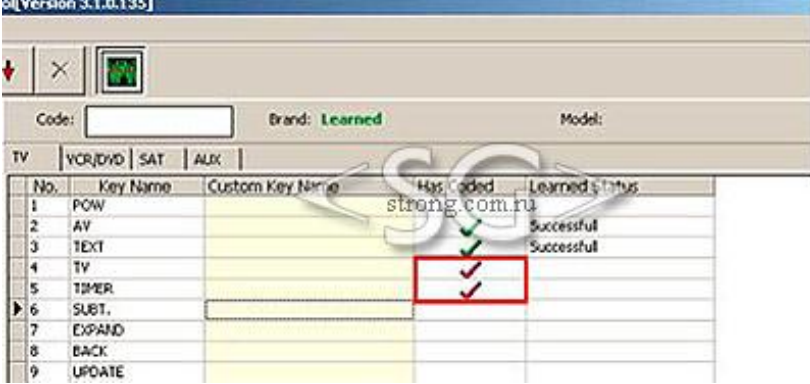

Результат процесса обучения может быть сохранен на жесткий диск. Пример задания директории, куда нужно сохранять файл:

\Programmable remote V3 или ..\Programmable remote V4.

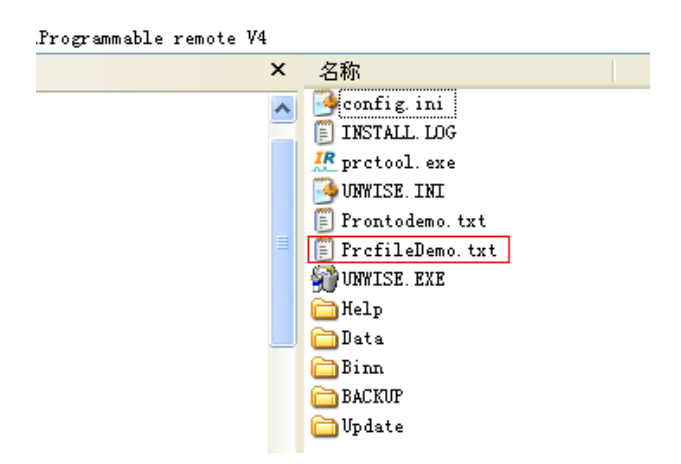

Откройте выделенный файл, его содержание будет выглядеть следующим образом:

FileFormat=PRCTOOL Remote control descripe=: trong com r Device=PC Brand=UnkownBrand Model=33 Button's counts=4 0.POW=0031 47 0  $6,1=0040478$  $\epsilon$ strong.com.ru  $7.2 = 00404710$ 8,3=A881 001E 0022 0000 00FF 000709 0135 0002EA 0135 0002EA 0135 0002EA 00FF 000709 0135 0002EA 0135 0002EA 00FF 000709 0135 0002EA 0135 0002EA 00FF 000709 00FF 000709 0135 0002EA 0135 0002EA 0138 00548A 00FF 000709 00FF 000709 00FF 000709 0135 0002EA 0135 0002EA 0135 0002EA 00FF 000709 0135 0002EA 0135 0002EA 00FF 000709 0135 0002EA 0135 0002EA 00FF 000709 00FF 000709 0135 0002EA 0135 0002EA 0138 00548A 14.7=0040 47 30

Данные, выделенные красным прямоугольником, некий вид записи данных полученных от ИК, которые должны быть обработаны и затем запрограммированы в пульт ДУ USB. Для получения дополнительной информации, зайдите на сайт производителя или на сайт информационной поддержки пультов ДУ. (1) Настраивание кода кнопок

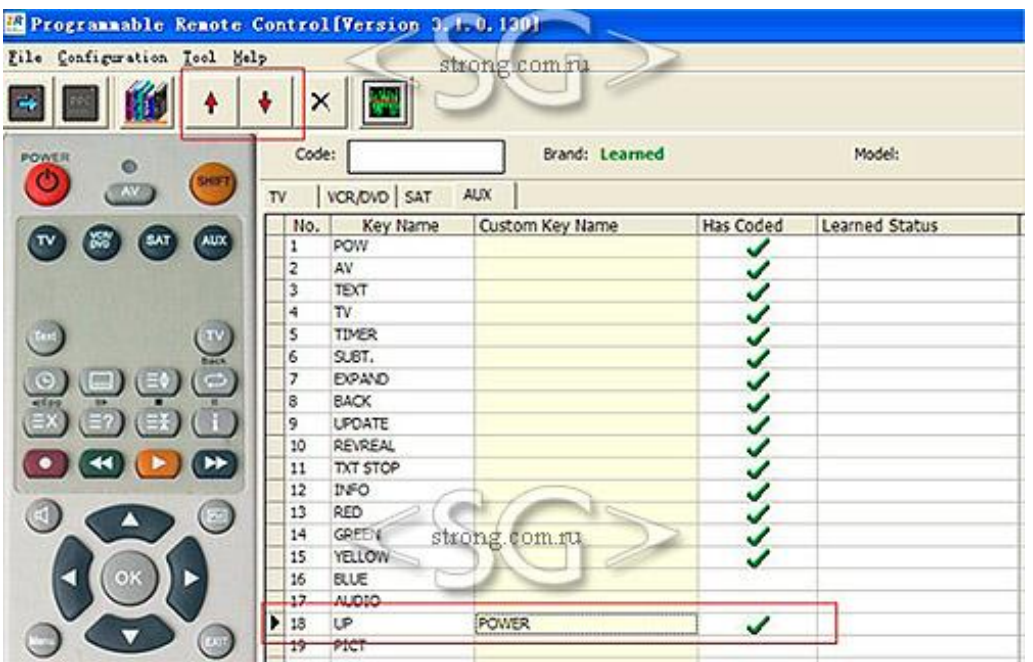

Вы можете редактировать и добавлять пользовательское имя для кнопки, с помощью кнопок "up" и"down".

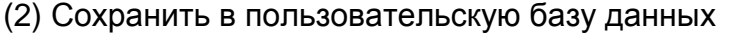

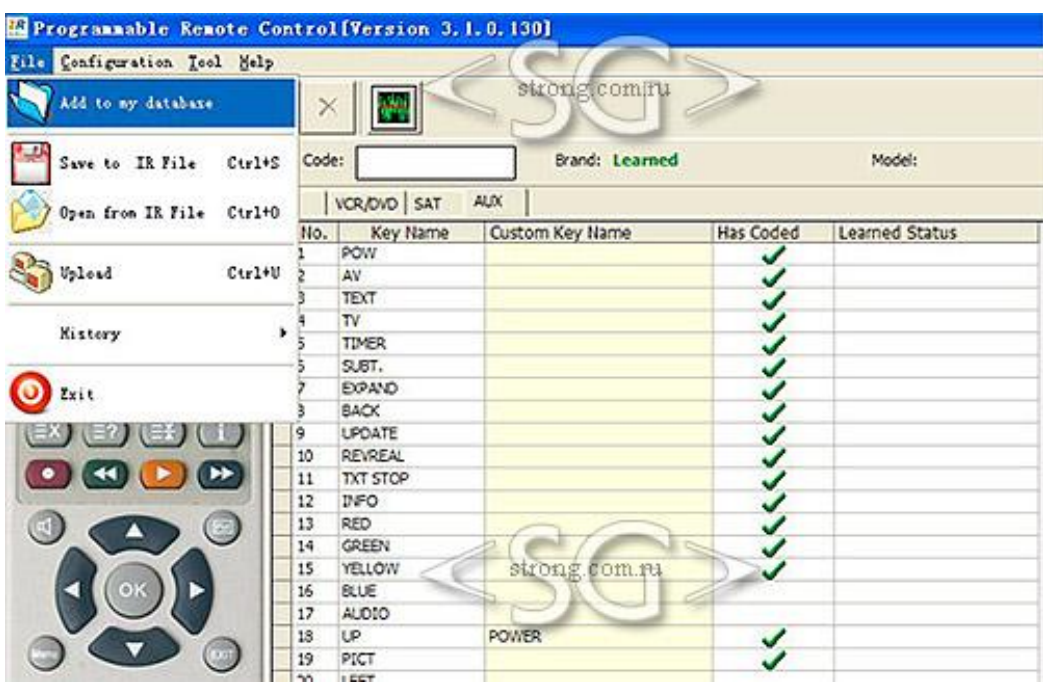

# Руководство пользователя по использованию программируемого в режиме ИК пульта дистанционнного управления (V13)

www.strong.com.ru

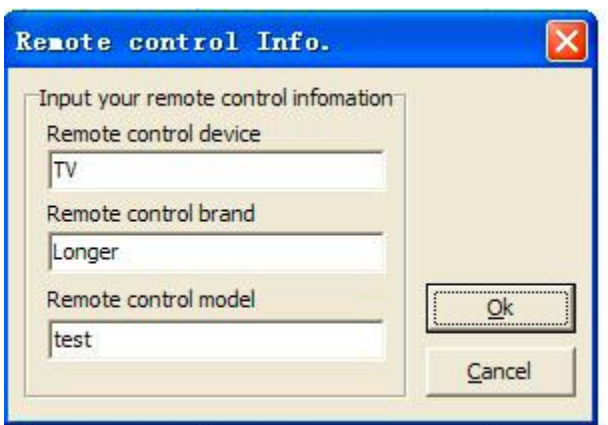

Затем, записанный код можно будет найти в пункте «Моя база данных ("Му database"), как показано ниже.

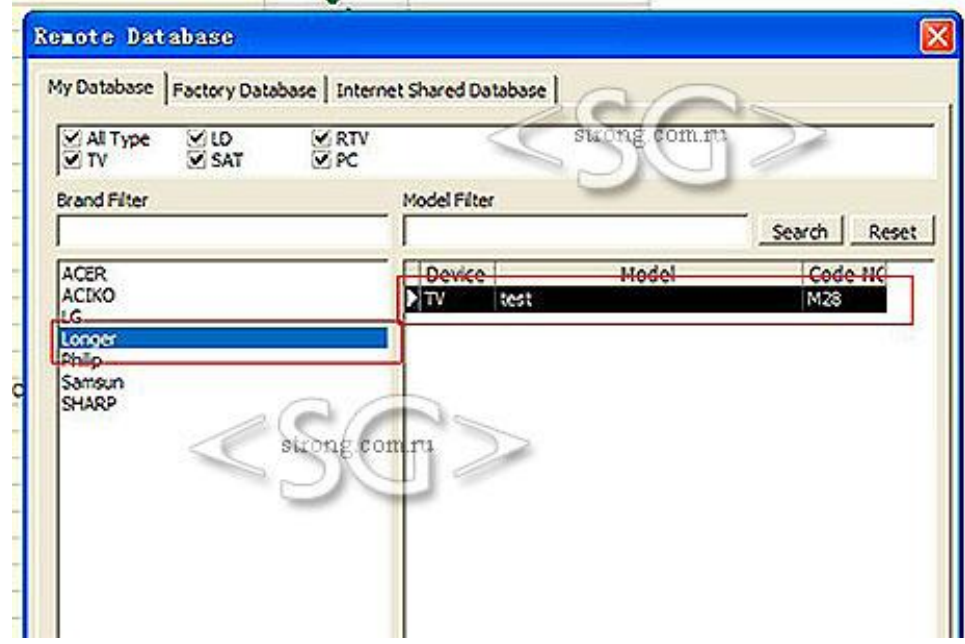

(3) Сохранение на жесткий диск компьютера

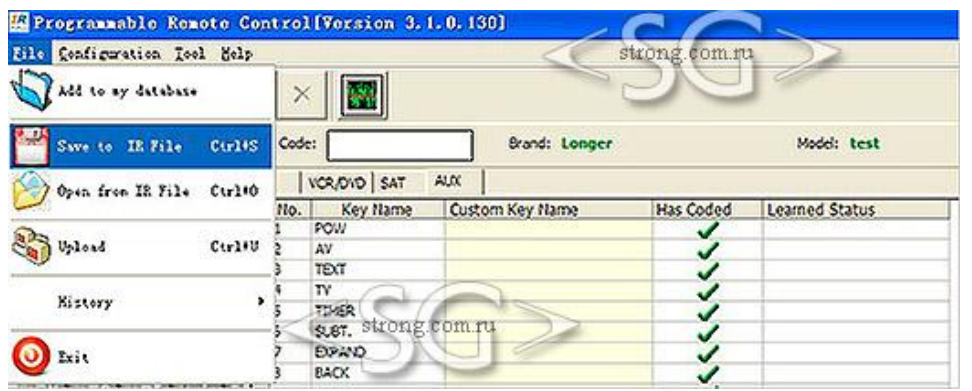

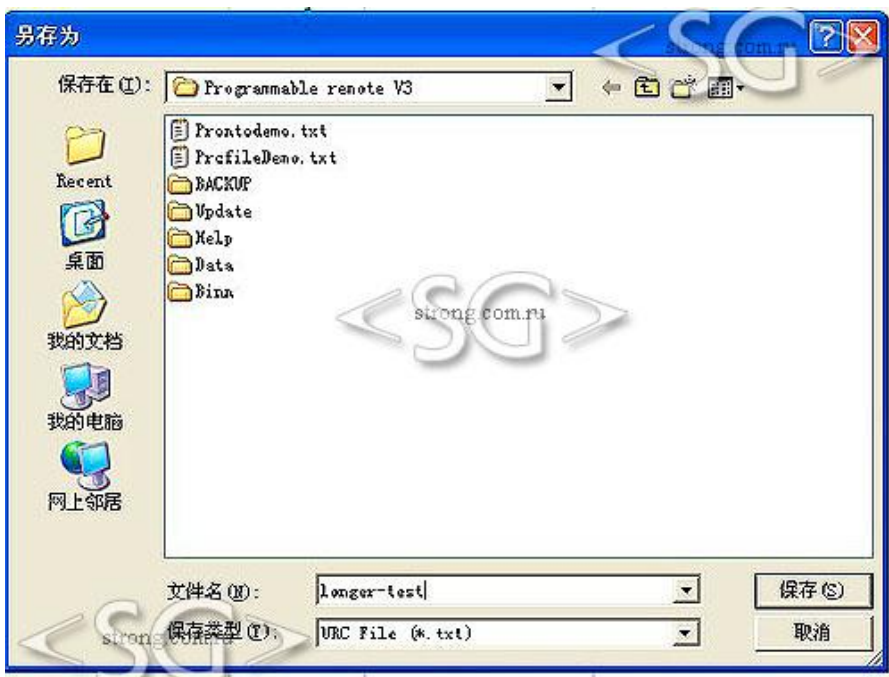

После этого, найдите файл Longer-test.txt на жестком диске. Откройте файл в текстовом формате (.txt), появится текст, показанный на изображении ниже.

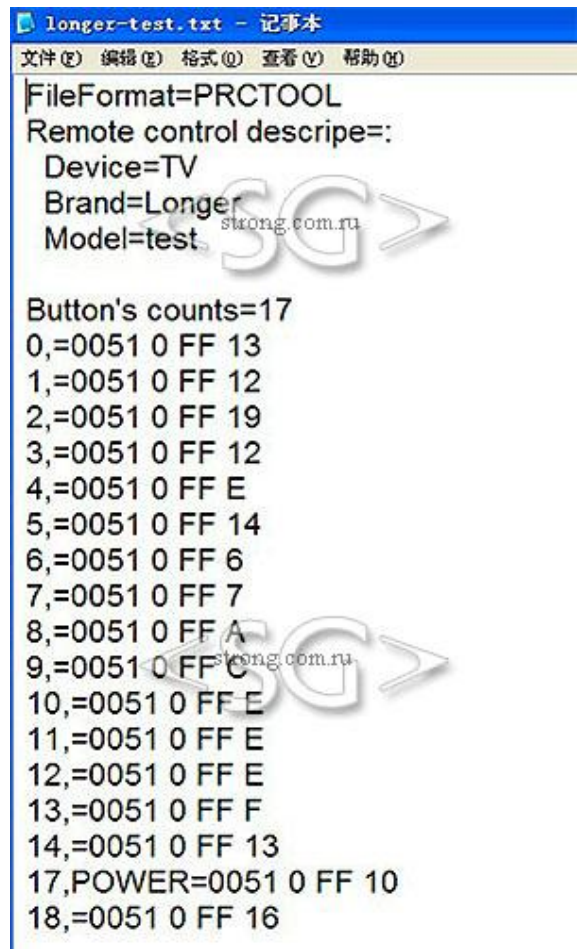

## **7. Управление базой данных**

1) Информация о коде, находится в «Моя база» (My database) и в «Общая база данных в интернет» ("Internet shared database"). Она может быть добавлена, удалена, импортирована и изменена. Это позволит пользователю устанавливать собственную базу данных.

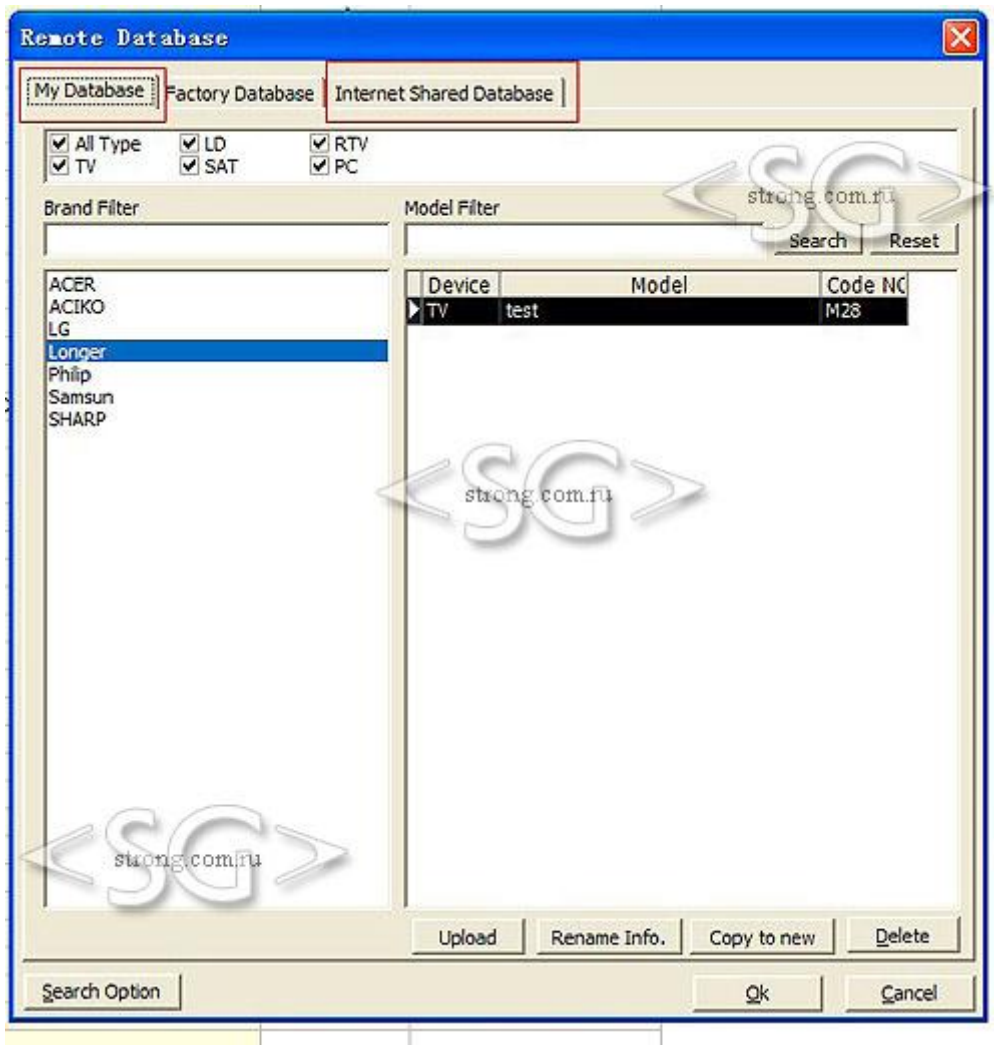

#### 2) Моя база данных ("My database")

2.1) Новый код в «my database» может быть загружен из файла производственной базы данных на компьютере ("Factory database"), из общей базы данных в интернет ("Internet shared database") и из обучаемого кода.

#### A. Открытие из ИК-файла

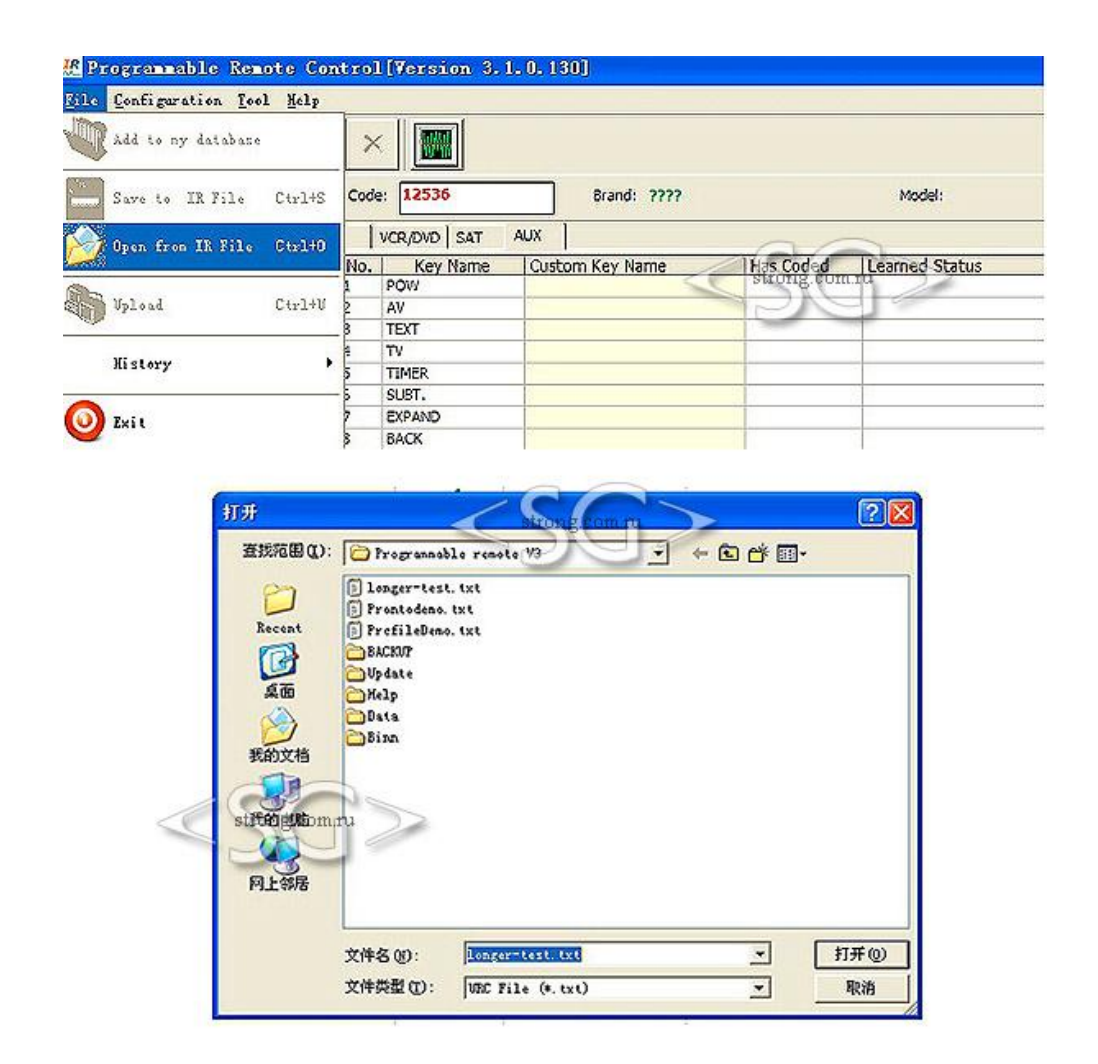

b) Добавить в пользовательскую базу данных из "Factory database", "Internet shared database" и обучаемого кода

с) Обучаемый код

Перейдите к пункту 6 "Обучаемый код" для того, чтобы узнать, как работать с таким видом кода.

d) Отредактируйте код в меню "Му Database"

Выберите один из кодов, как показано ниже, и щелкните по нему правой клавишей мыши, появится всплывающее меню, с помощью которого код можно:

- (1) Удалить
- (2) Копировать с заменой
- (3) Переименовать
- (4) Редактировать код
- (5) Выгрузить

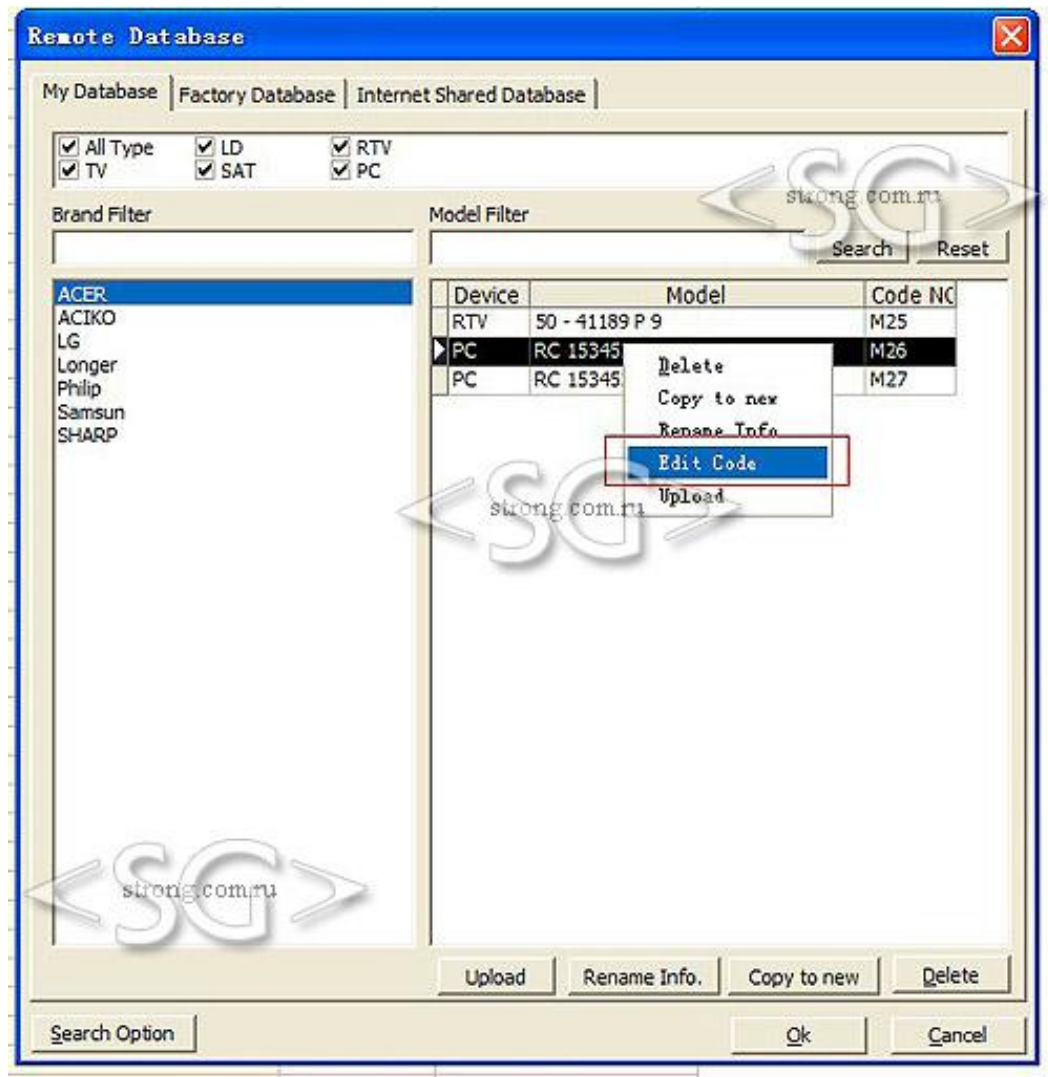

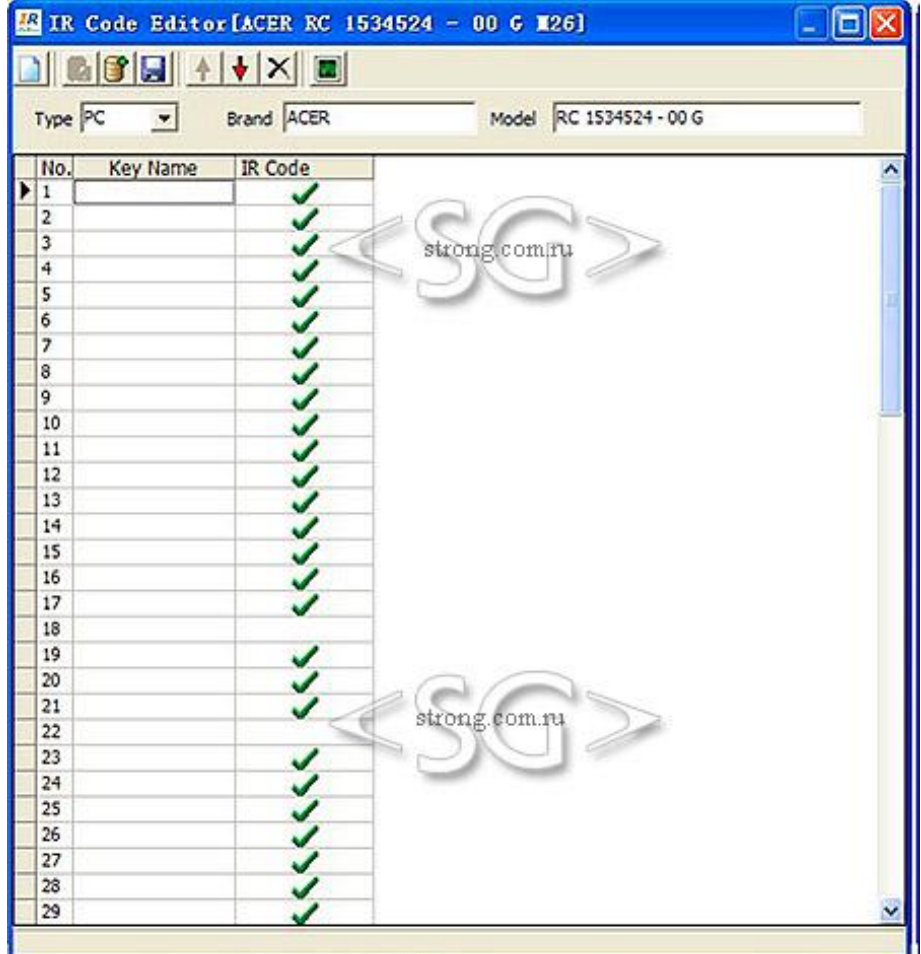

Следующие функции используются для редактирования кода:

- а)  $\overline{12}$  Save into my database сохранить как свою базу данных
- b)  $\mathbf{S}$  add to my database добавить в свою базу данных
- с)  $\blacksquare$  save to IR file сохранить как ИК-файл 4
- d)  $\overrightarrow{\bullet}$  adjust up настроить до
- adjust down настроить после  $e)$
- $f$ )  $\times$  delete удалить
- 3) Internet Shared Database общая база данных в интернет
- В «Моя база данных ("Му database"), любой код может быть загружен на сервер.

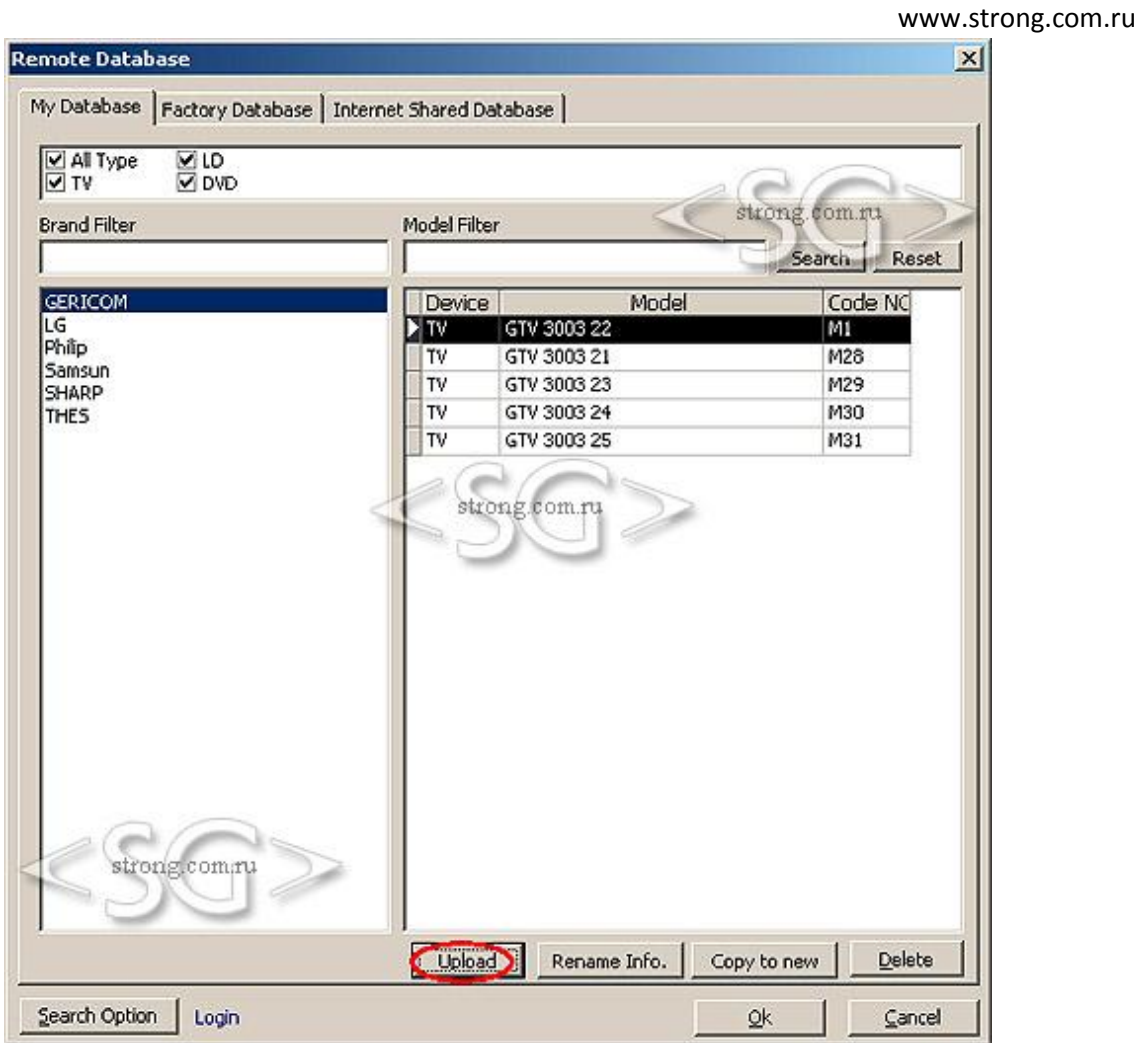

При загрузке когда, пользователю необходимо зарегистрироваться. Процесс регистрации можно выполнить на сайт www.clurc.net, который является центральной информационной базой данных по пультам ДУ.

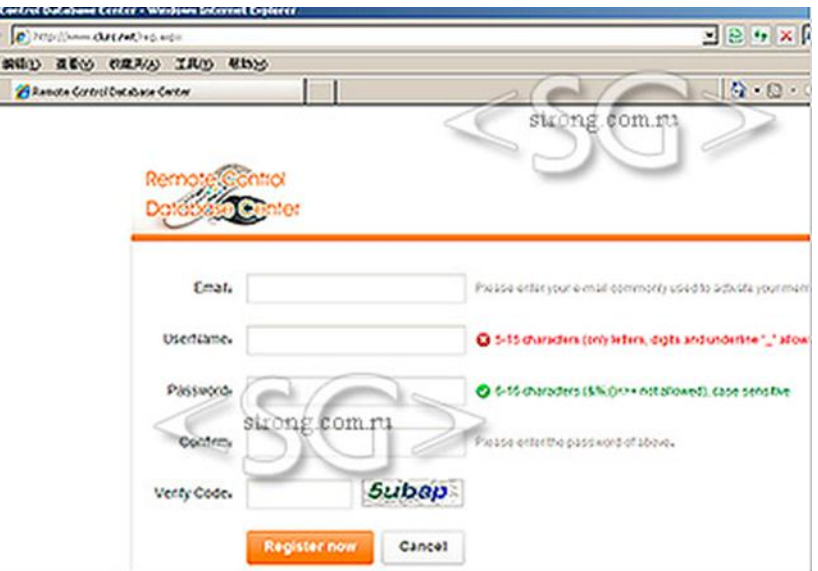

После регистрации на сайте, зайдите в систему, для загрузки кода.

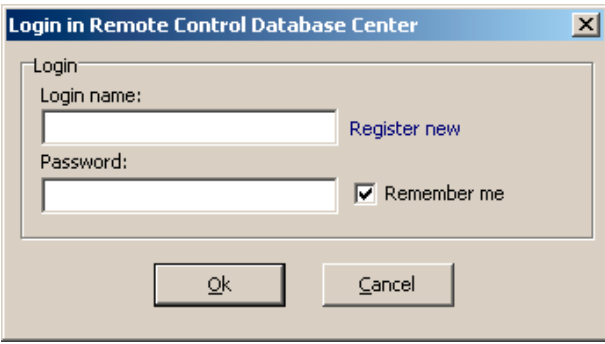

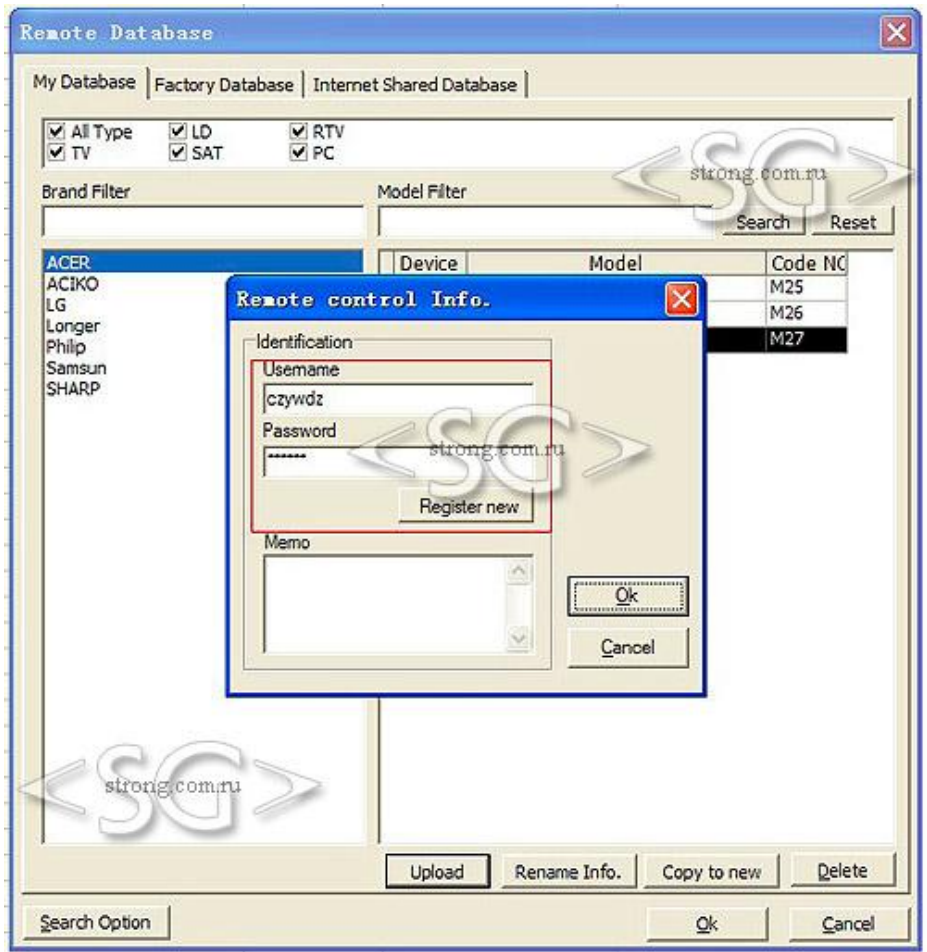

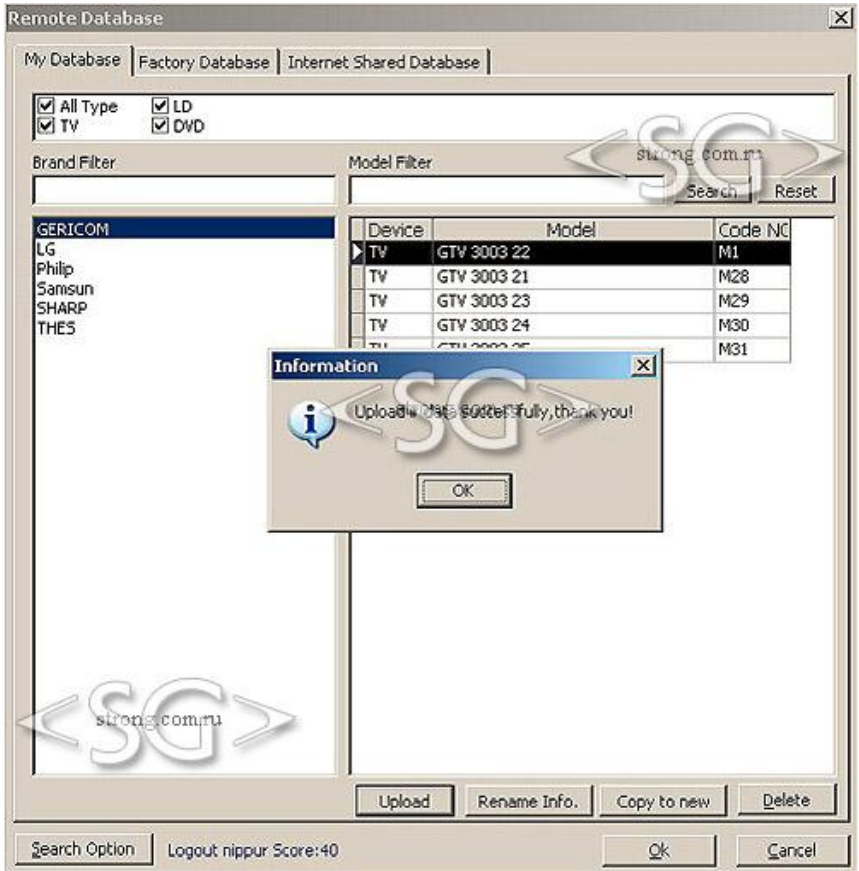

После загрузки ИК-кода, он будет показан в "Internet shared database". В то же время, он появится в базе данных на сайте www.clurc.net.

Каждый раз, когда будет открыта связь с базой данных в интернете "Internet shared database", программное обеспечение будет пытаться подключиться к вебсерверу.

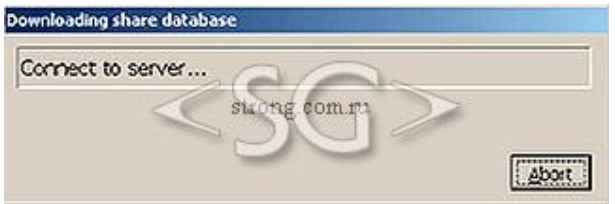

После подключения к серверу, информация о новых кодах на сервере будет появляться в программном обеспечении. Но использование кодов напрямую с сервера невозможно. Для того, чтобы использовать такой код, его нужно сначала добавить в свою базу данных - "Add to my database", только после этого программа сможет его использовать.

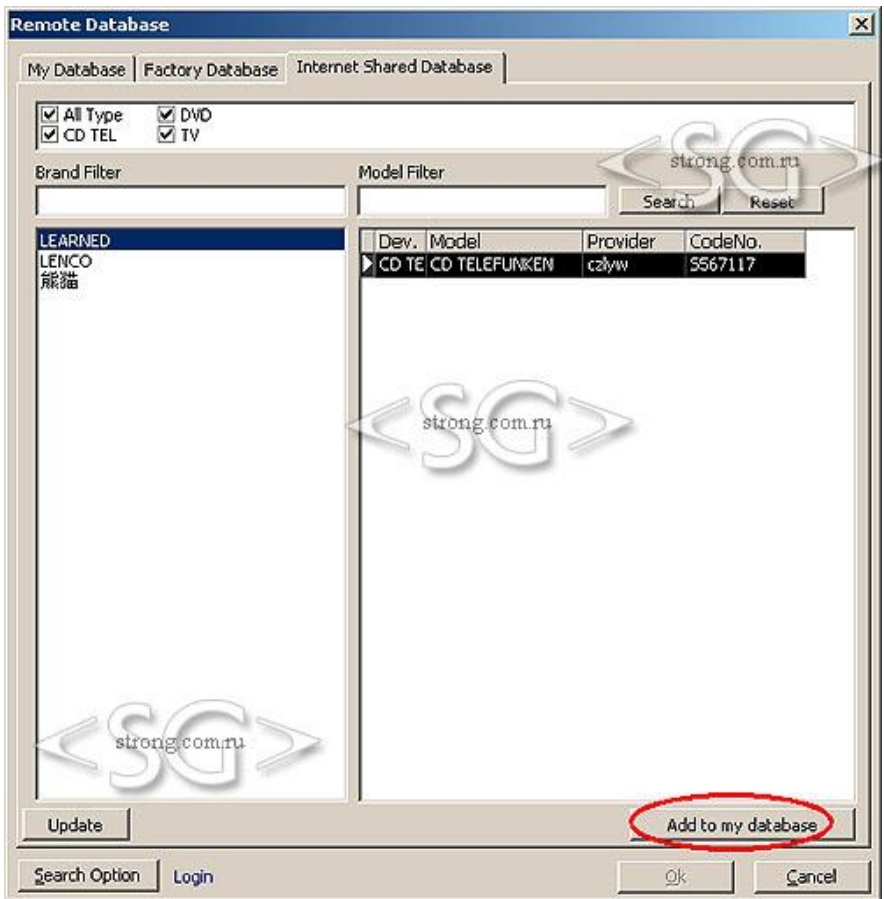

## 8. Поиск кода

Если вам известен только тип устройства (TV,DVD,...), нет сведений ни о модели, ни о типе, воспользуйтесь функцией поиска кода. Если нет возможности найти оригинальный пульт ДУ, или любой другой, эта функция так же может быть попезной

Как работает функция поиска кода?

ИК программируемое устройство (Номер модели должен быть CLR7090 и др., но не CLR7088X) может быть использовано для передачи ИК кодов на устройство управления. См. изображение ниже, где используется пульт управления на основе ПК.

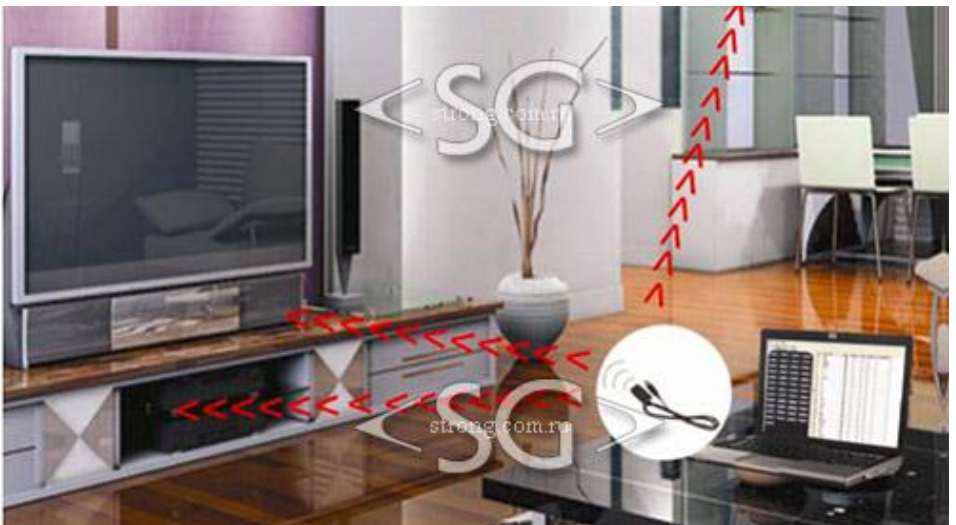

Функция поиска кода имеет 3 типа работы. Поиск по коду кнопки (Key code search), передающий поиск (transmitting search) и обучаемый поиск (learning search).

1) Поиск по коду кнопки

Он может быть использован для поиска базы данных, в соответствии с выбранным пультом ДУ. См фото ниже.

Шаг 1: Выберите нужный пульт ДУ из своей базы данных "my database" или из базы данных системы "system database". После нажмите на кнопку «Присвоить код» ("Assign code") для выбора найденного кода для программируемого пульта ДУ.

Шаг 2: Выберите диапазон поиска источника управления из своей базы данных "my database" или из базы данных системы "system database". Можно так же вводить ключевые слова для поиска, тем самым сократить список поиска по брендам или марке

После выбора, номер выбранного кода кнопки появится в строке "Current Code Group List: ". Величины будут отображены рядом.

Шаг 3: Нажимайте на кнопку в правой части окна на изображенном пульте ДУ. По двойному щелчку по какой-либо кнопке, произойдет поиск соответствующего кнопке значения, которое появится в "Current Code Group List ". Так же в этом поле будут показаны результаты поиска.

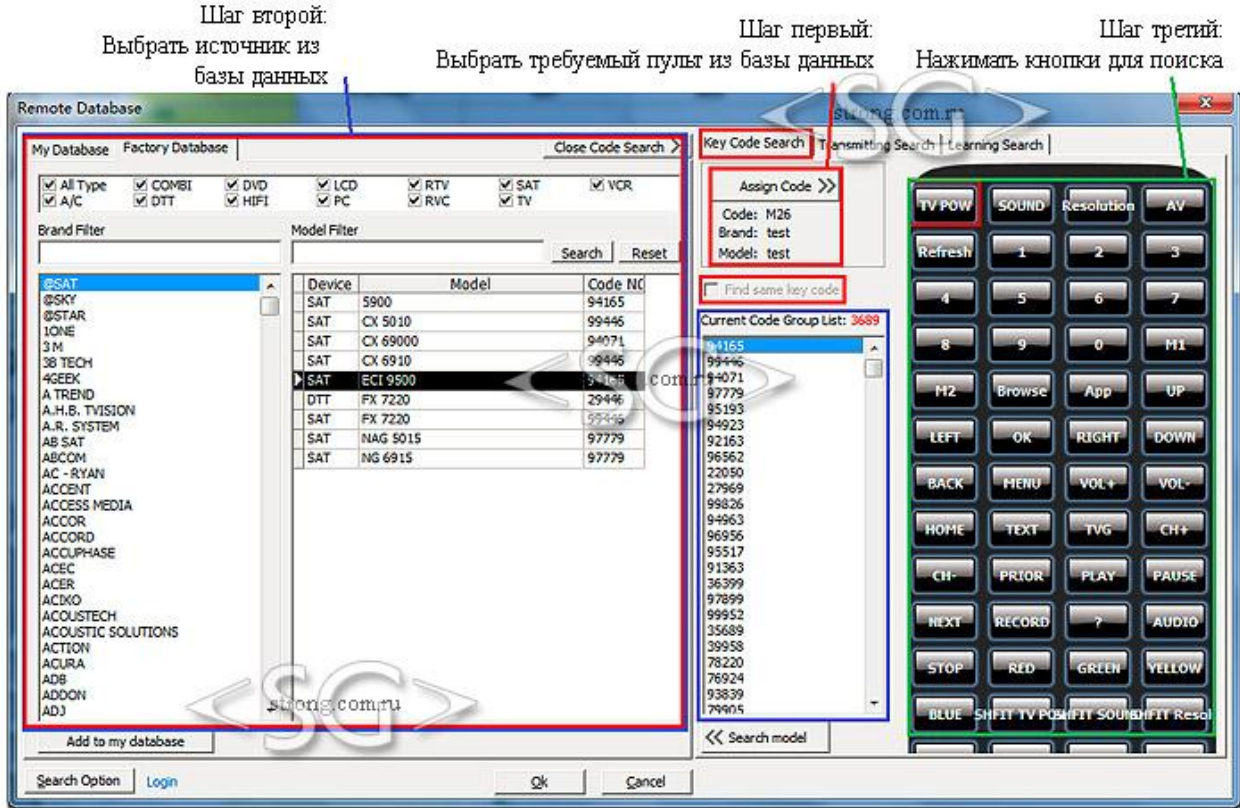

Четвертый шаг: После того, как правильный код будет найден, нажмите на «Поиск модели» ("Search Model") для поиска типа и модели, у которых будет такой же код в группе параметров "Current Code Group List".

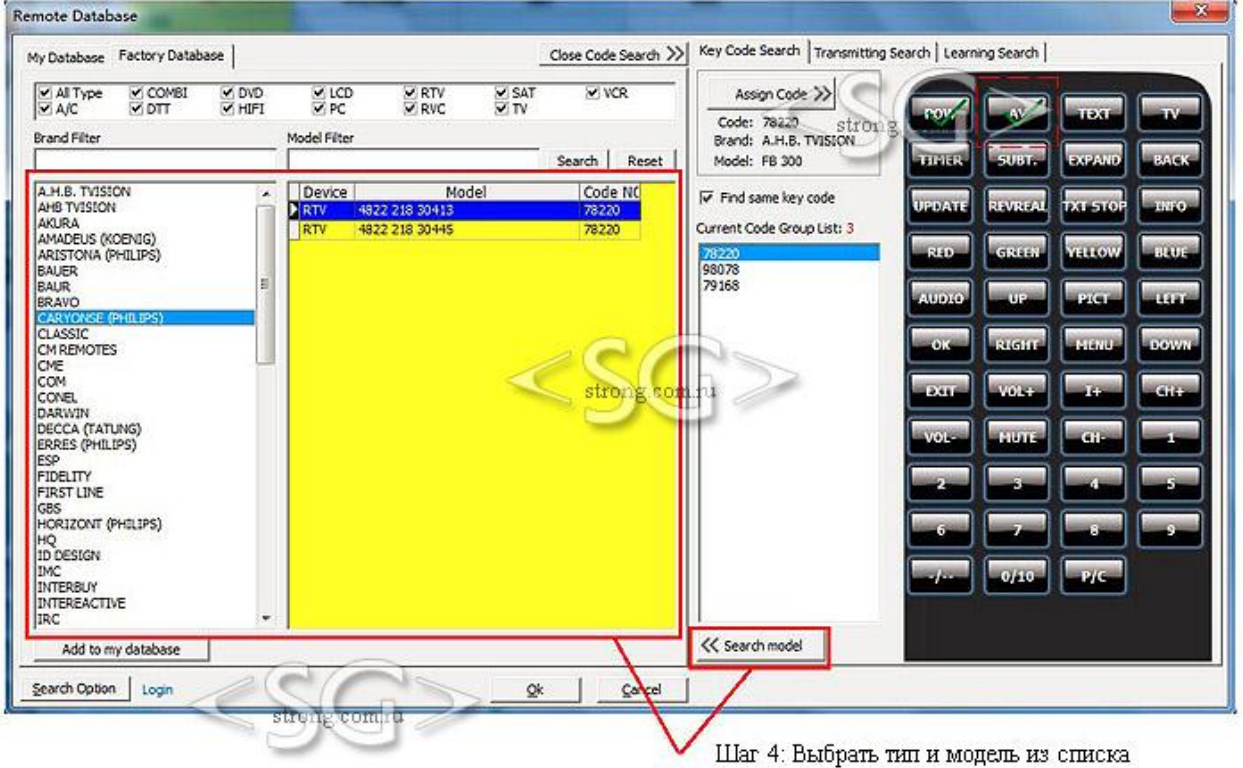

(Current Code Group List

#### 2) Передающий поиск

Позволяет искать код путем передачи значения кода кнопки в базу данных, напрямую с компьютера. См. изображение ниже

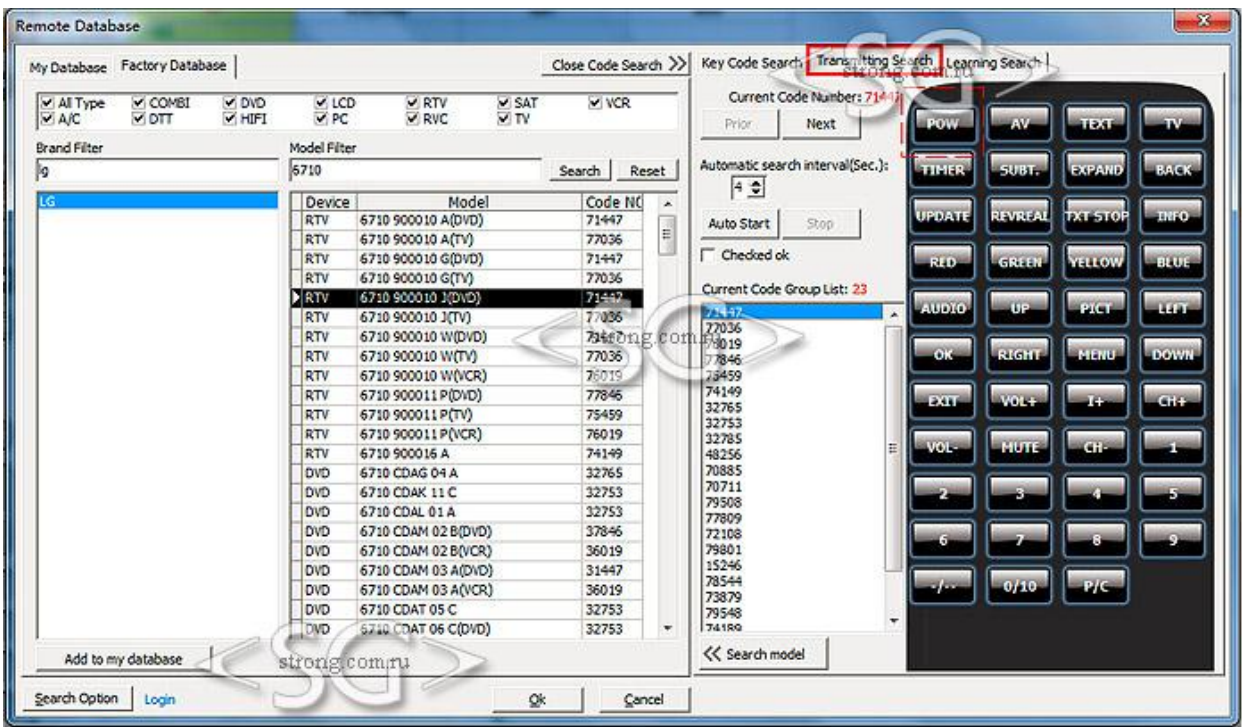

Первый шаг: Задайте начальный диапазон для поиска исходных данных о пульте. Например, введите марку "LG" (brand) и ключевые значения для поиска нужной модели "6710" (model). Появится список найденных результатов. В то же время, номера кодов этих пультов управления, представлены в виде списка в группе параметров "Current Code Group List". Первый номер кода от ключевого имени пульта управления, отображен справа на схеме пульта управления.

Второй шаг: Щелкните по названию кнопки, на изображенной схеме пульта, для передачи его через USB прямо на пульт дистанционного управления. Перед началом передачи, устройство должно быть подготовлено и включено. Пульт дистанционного управления с USB должен находится в направлении устройства, которым он должен управлять. Если устройство срабатывает, проверьте работоспособность других кнопок. Если не срабатывает, попробуйте проверить следующий код, нажав на кнопку "Next" или на кнопку "Start" для передачи ИК-кода автоматически.

Когда устройство полностью срабатывает, нажмите на кнопку "Stop" для остановки автоматической передачи. (Интервал времени 4-9 секунд в процессе переключениями между 2 кодами.).

После того, как номер кода и ключевое значение будут найдены, нажмите на кнопку "Checked OK". После выберите следующее ключевое значение и повторите шаг 2.

Третий шаг: После того, как будут найдены все значения кнопок кода, нажмите на кнопку "Search Model" для поиска модели и типа, схожих по кодовому номеру, см. поле "Current Code Group List".

#### 3) Обучаемый поиск

Поиск кода в базе данных путем обучаемого процесса. См. изображение ниже.

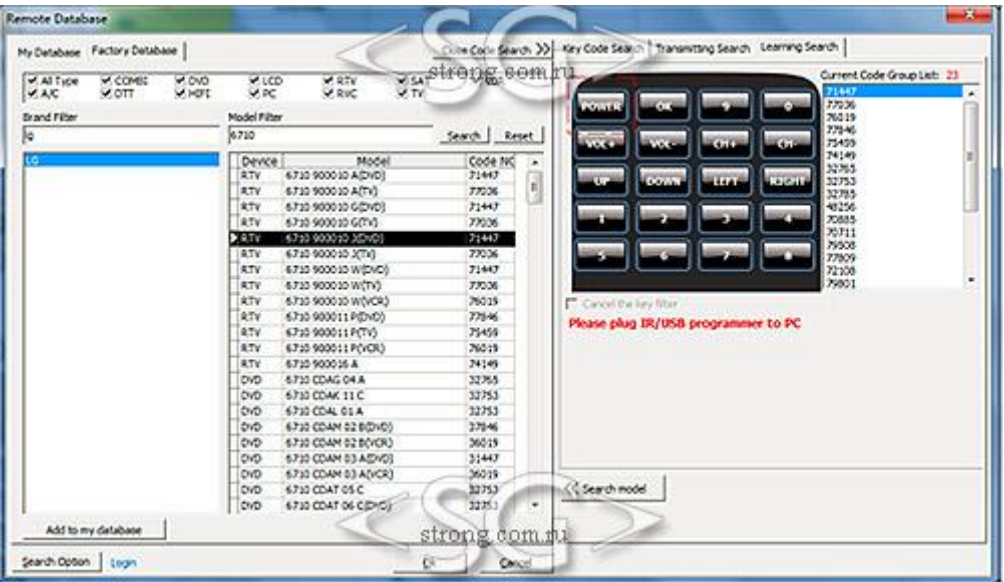

Первый шаг: Задайте начальный диапазон для поиска исходных данных о пульте. Например, введите марку "LG" (brand) и ключевые значения для поиска нужной модели "6710" (model). Результат будет показан в виде списка. В то же время, номера кодов этих пультов управления, представлены в виде списка в группе параметров "Current Code Group List". Первый номер кода от ключевого имени пульта управления, отображен справа на схеме пульта управления.

Второй шаг: Щелкните по кнопке на картинке, для которой будет проводиться поиск и установка значения. Наведите универсальный пульт ДУ по направлению к программируемому через USB пульту ДУ, на расстоянии 2-10 см. На старом пульте нажмите на клавишу, которую выделили на картинке в программе. Результат обучаемого поиска будет выведен в группе параметров "Current Code Group List". После определения значения для первой кнопки пульта, повторите те же действия для остальных кнопок.

Третий шаг: После того, как будут найдены все ключевые значения для кода, нажмите на кнопку "Search Model" для поиска модели и типов схожих по кодовому номеру, см. поле "Current Code Group List".

## 9. Как находить коды в базе данных и из других источников (профессиональная версия)

Обычно дистрибьюторы сталкиваются со следующими проблемами.

1) Не получается найти бренд устройства или номер модели базе данных.

2) Известен только бренд устройства, и не известен номер модели.

3) Известен только тип устройства (TV, DVD...), и не известны бренд и модель.

4) Недостаточно найденных в базе данных кодов.

Решение 1:

1) Вернитесь к пункту 8, "Поиск кода".

2) Для того, чтобы использовать "Поиск кода", нужно подготовить устройство, для которого будет произведен поиск кодов.

3) Установите устройство программирования или удаленный USB по направлению к устройству.

4) Используйте функцию программного обеспечения "Поиск кода" до тех пор, пока коды не будут найдены.

5) После того, как будет найден код для кнопки пульта, работающий правильно по отношению к управляемому устройству, возможно, имя клавиши будет отлично от функции. Тогда можно протестировать работу других кнопок, будут ли они управлять устройством.

6) Если используется кабельный режим программного обеспечения, так же возможно видеть протокол ИК кодов и информацию о кнопках. Есть возможность редактировать данные кнопок для тестирования устройства.

7) После того, как код найден, его можно добавить в пользовательскую базу данных ("My database"), затем настроить положение кнопок для правильной работы. В то же время настроить имя бренда, модели и т.д.

(Внимание: Для ИК режима и программируемого через USB программного обеспечения, причина того, что не открывается информация о деталях протокола, является большой объем протокола, и то, что многие протоколы могут быть сложными.)

Решение 2:

1) Используйте один универсальный пульт ДУ для поиска, или есть возможность найти код среди других брендов программируемых пультов ДУ.

2) Если удалось найти один или несколько кодов для кнопок, позволяющих

корректно управлять требуемым устройством, вы можете обучить эти коды.

3) Откройте файл с кодами из Пользовательской базы данных ("My database") и отредактируйте его.

4) Затем запрограммируйте (write) в программируемый пульт ДУ и протестируйте  $ero.$ 

Решение 3:

1) Найдите код в интернете, например www.remotecentral.com, www.hifiremote. **com** и др.

2) Если удастся найти код в интернете, можно попытаться получить его протокол и информацию о кнопках.

#### Решение 4:

Обратитесь в поддержку компании, поставляющей оригинальное устройство.

Приложение:

Источники кода: (Только для справки)

- Оригинальный пульт ДУ
- Другой бренд программируемого через ПК пульта ДУ
- Универсальный пульт ДУ
- Другой бренд:
- UEI series
- Philips series
- Logitech Harmony series
- VISA
- Pilot
- CME
- $\bullet$  G.B.S.
- Ruwido

## 10. Полезная информация

1) Возврат к фабричным настройкам

Напишите слово - "test" в кавычках, и запрограммируйте его в пульт.

2) Тестирование, правильный ли код запрограммирован в пульт. Для этого следуйте пошаговой инструкции:

а) Вернитесь к фабричным настройкам

b) Перезагрузите программное обеспечение и убедитесь, что таблица значений пуста.

с) Примените обучаемый код (см. пункт 5) для обучения каждого значения в таблице значений.

d) Сохраните в ИК-файл. Перейдите к пункту 5-5) и сохраните на жесткий диск компьютера под именем "Testnew.txt".

е) Определите (Прочтите) код управления, или сохраните код "Test" на компьютере в виде текстового файла. Назовите его "Test.txt".

f) Откройте файл "text.txt" и "Text-new.txt", сравните их содержание, проверьте то, чтобы значения внутри двух файлов совпадали.

(Внимание: Выше описан лишь пример. Пользователь может использовать другие коды для тестирования и сравнения. Этот метод используется так же для проверки пульта дистанционного управления или для тестирования его содержимого).

## 11. Прочее

1) Обновление

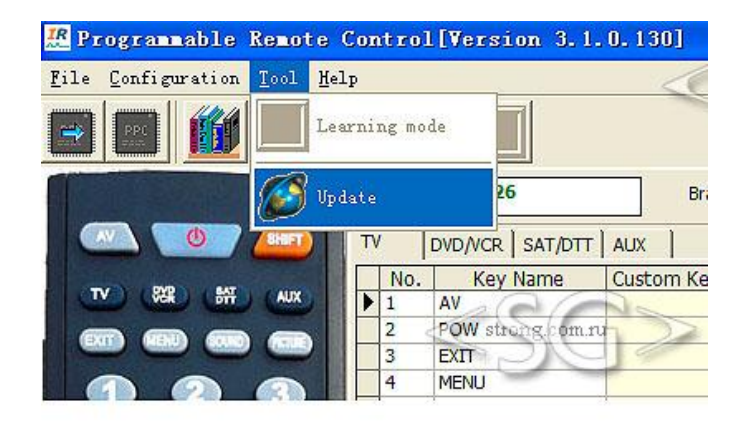

Updating database...

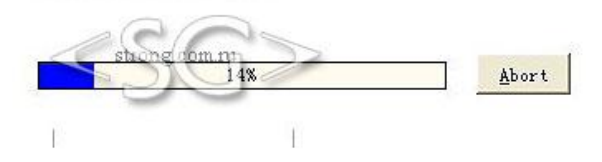

2) О программе

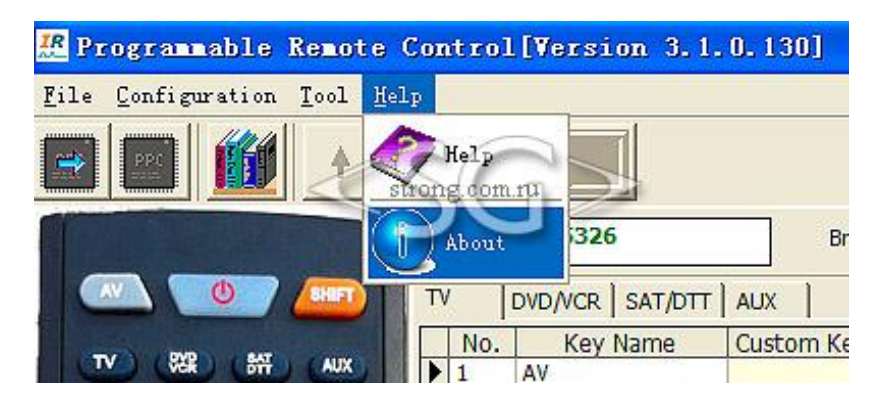

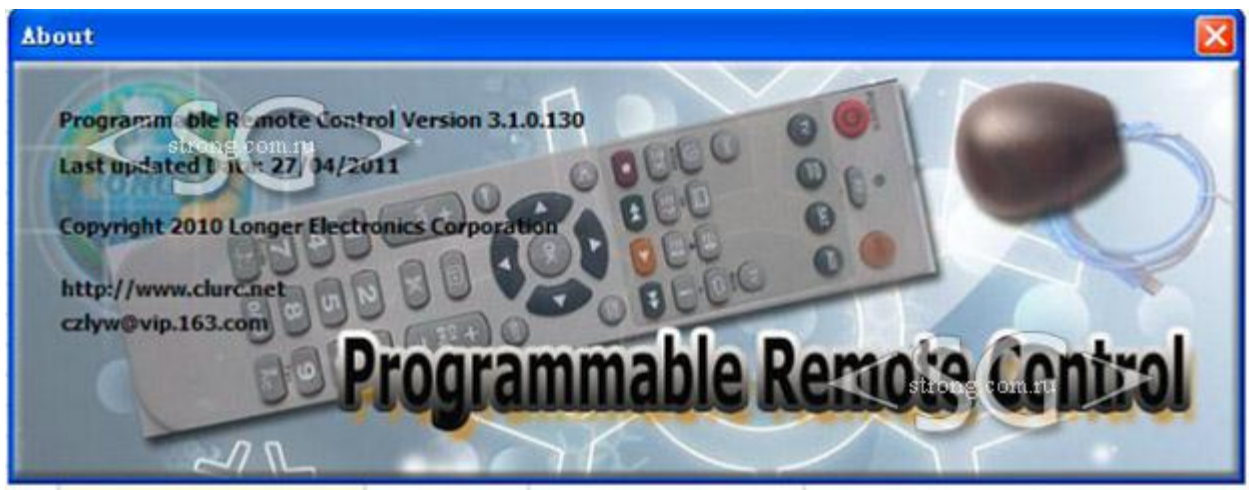

3) Установка языка

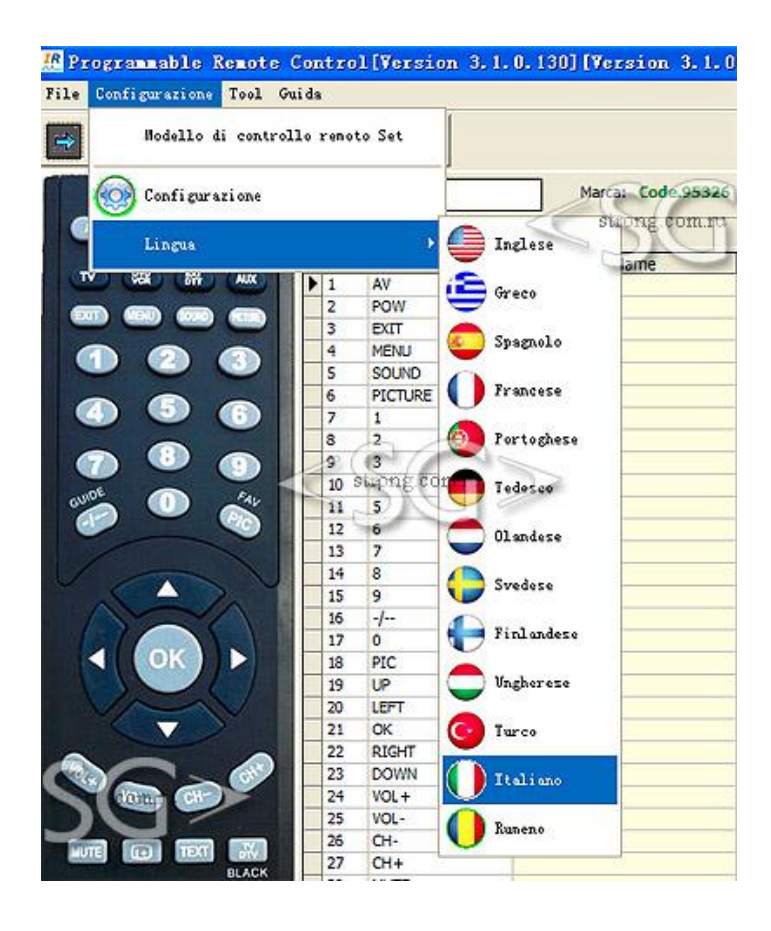

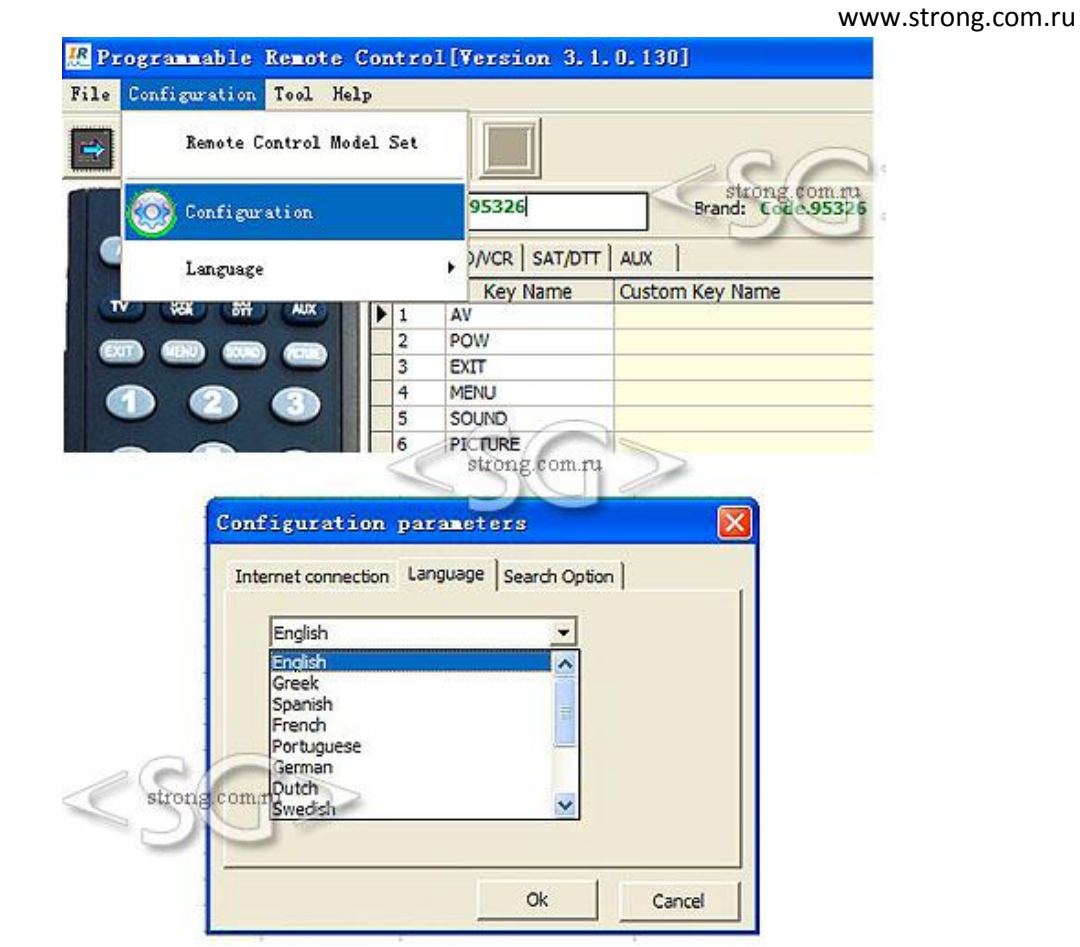

#### 4) Настройка прокси

Во время обновления, компьютер должен быть подключен к интернет. Если никакие настройки прокси не были установлены, программой будет использован прямой режим подключения к веб серверу. Иначе, необходимо установить правильные параметры прокси.

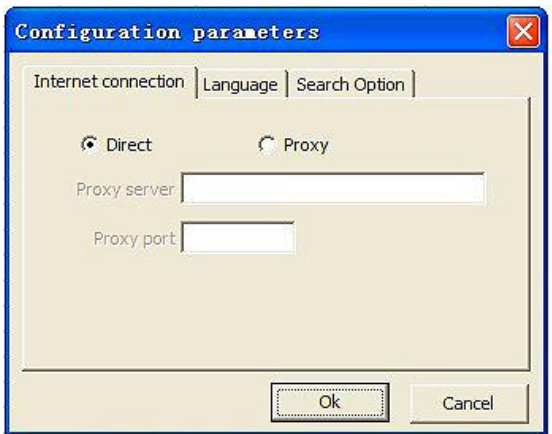

## 5) История

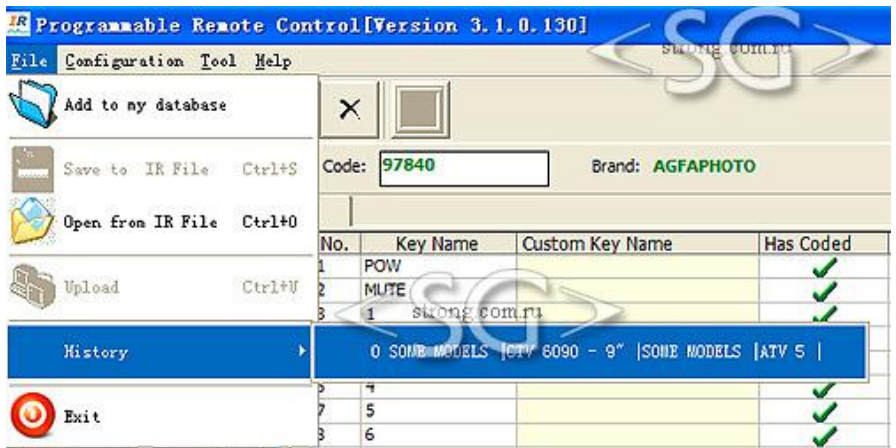

## 6) Помощь

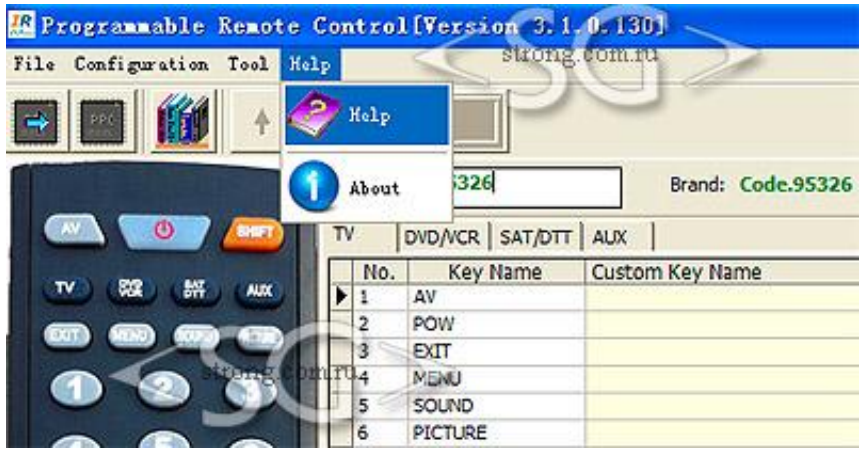

## **12. Вопросы и ответы**

1) Как протестировать правильно ли работает пульт ДУ?

Ответ: (1) Если 2 батарейки типа AAA правильно установлены в пульт, световой индикатор LED мигнет 1 раз. Это будет означать, что пульт инициализирован правильно.

Refer to item 9.2.

2) Почему световой индикатор LED не загорается при нажатии на некоторые кнопки?

Ответ: Так может быть, из-за того, что некоторые кнопки не запрограммированы каким-либо кодом.

3) Почему устройство управления продолжительно мигает? Ответ: Это нормально.

4) Как получить дополнительную информацию? Ответ: Связаться с поставщиком.

## 13. Настройка (профессиональная версия)

1) Как настроить пульт ДУ и программное обеспечение? Обратитесь к Объяснения настраиваемого пульта ДУ и ПО (Explanation of customized remote and software.)

2) Как настроить свой сайт для поддержки других пользователей? Сначала, нужно установить имя домена, например как **www.google.com**, и запоминающее устройство веб сервера.

Затем, спланировать сайт или форум. Установить настроенное программное обеспечение на сайт месте с файлом- справкой.

3) Как собирать собственные ИК коды и добавлять их в базу данных для использования другими пользователями?

А) Используйте функцию "Обучаемый код" для добавления ИК кода в пользовательскую базу данных ("My database").

В) Используйте инструмент "IR Reader" для сохранения ИК кода в программном обеспечении, затем загрузить в программное обеспечение или программируемый через компьютер пульт ДУ.

С) Используйте "IR Reader" для импорта других кодов, которые будут загружены другими пользователями, или данные ИК (Philips IR data), или другие известные форматы данных.

D) Так как добавление и изменение кода в заводской базе данных запрещено ("Factory Database"), пользователь может выгружать собственный код на свой сайт. Это называется пользовательской базой данных или базой данных интернет ("Internet Shared Database".)